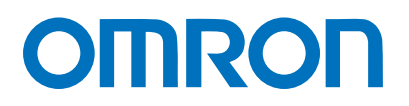

Machine Automation Controller NJ-series

# EtherCAT Connection Guide IAI Corporation

Controller SCON-CA

**Network** Connection Guide

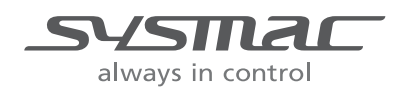

P585-E1-01

#### **About Intellectual Property Rights and Trademarks**

Microsoft product screen shots reprinted with permission from Microsoft Corporation. Windows is a registered trademark of Microsoft Corporation in the USA and other countries. EtherCAT<sup>®</sup> is registered trademark and patented technology, licensed by Beckhoff Automation GmbH, Germany.

Sysmac is a trademark or registered trademark of OMRON Corporation in Japan and other countries for OMRON factory automation products.

Company names and product names in this document are the trademarks or registered trademarks of their respective companies.

#### **Table of Contents**

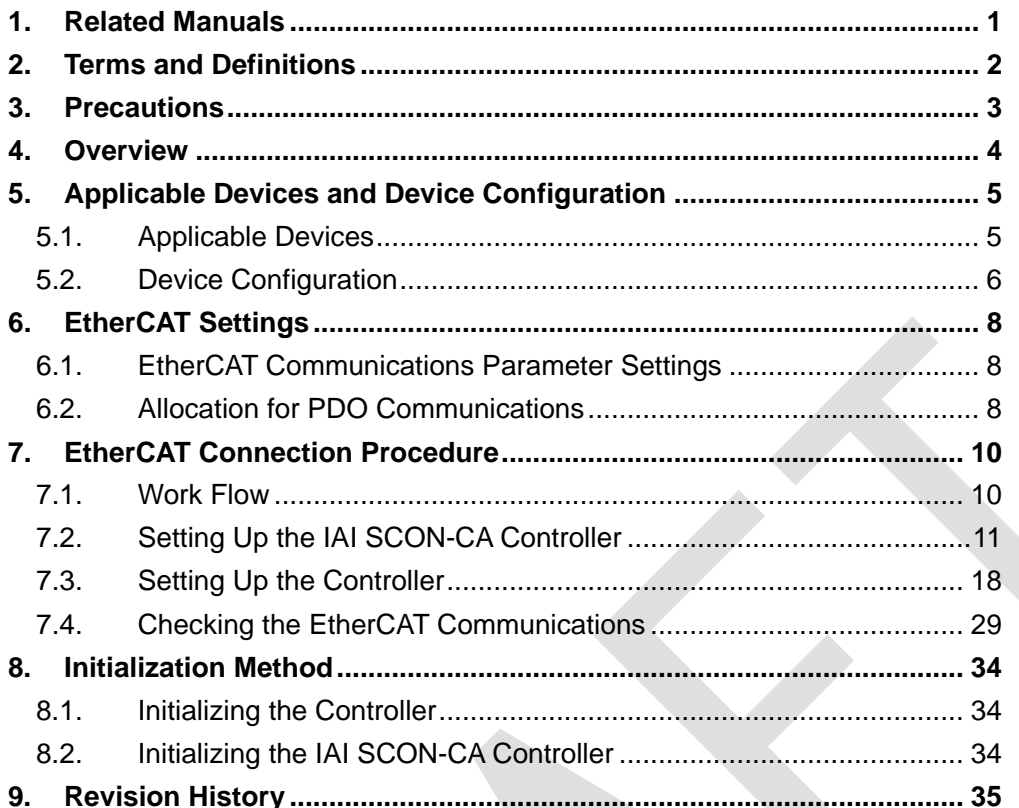

# <span id="page-3-0"></span>**1. Related Manuals**

The table below lists the manuals related to this document.

To ensure system safety, make sure to always read and heed the information provided in all Safety Precautions, Precautions for Safe Use, and Precaution for Correct Use of manuals for each device which is used in the system.

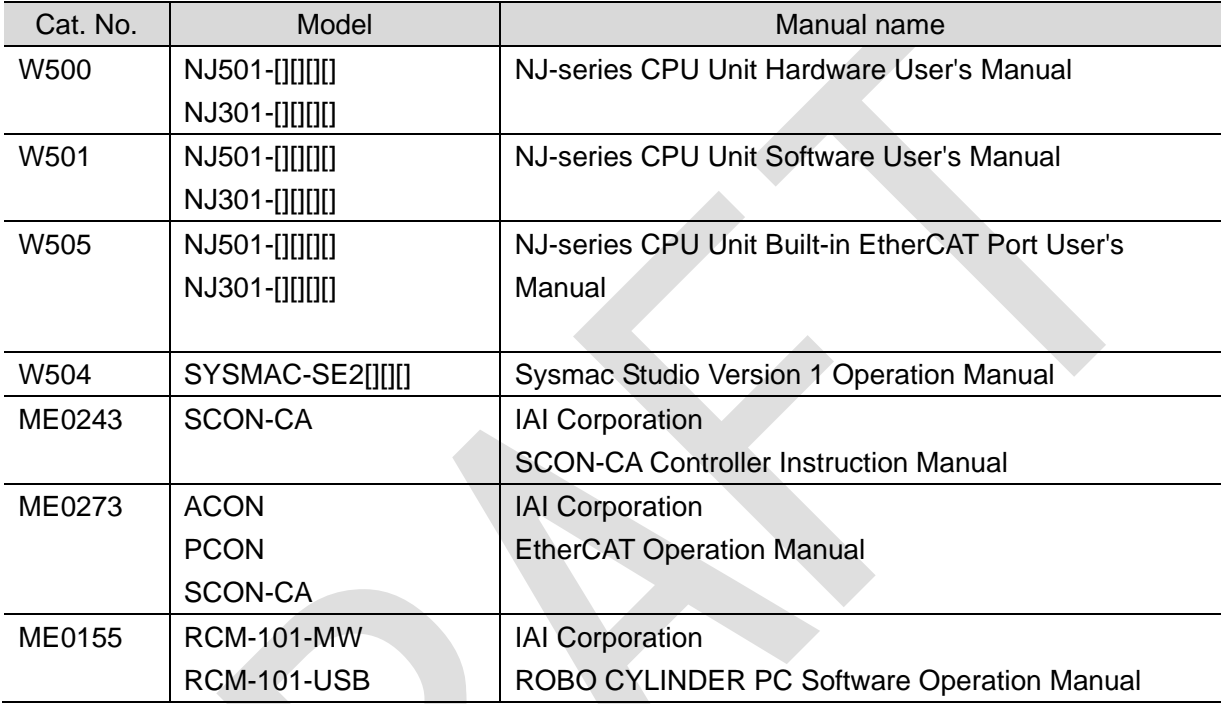

# <span id="page-4-0"></span>**2. Terms and Definitions**

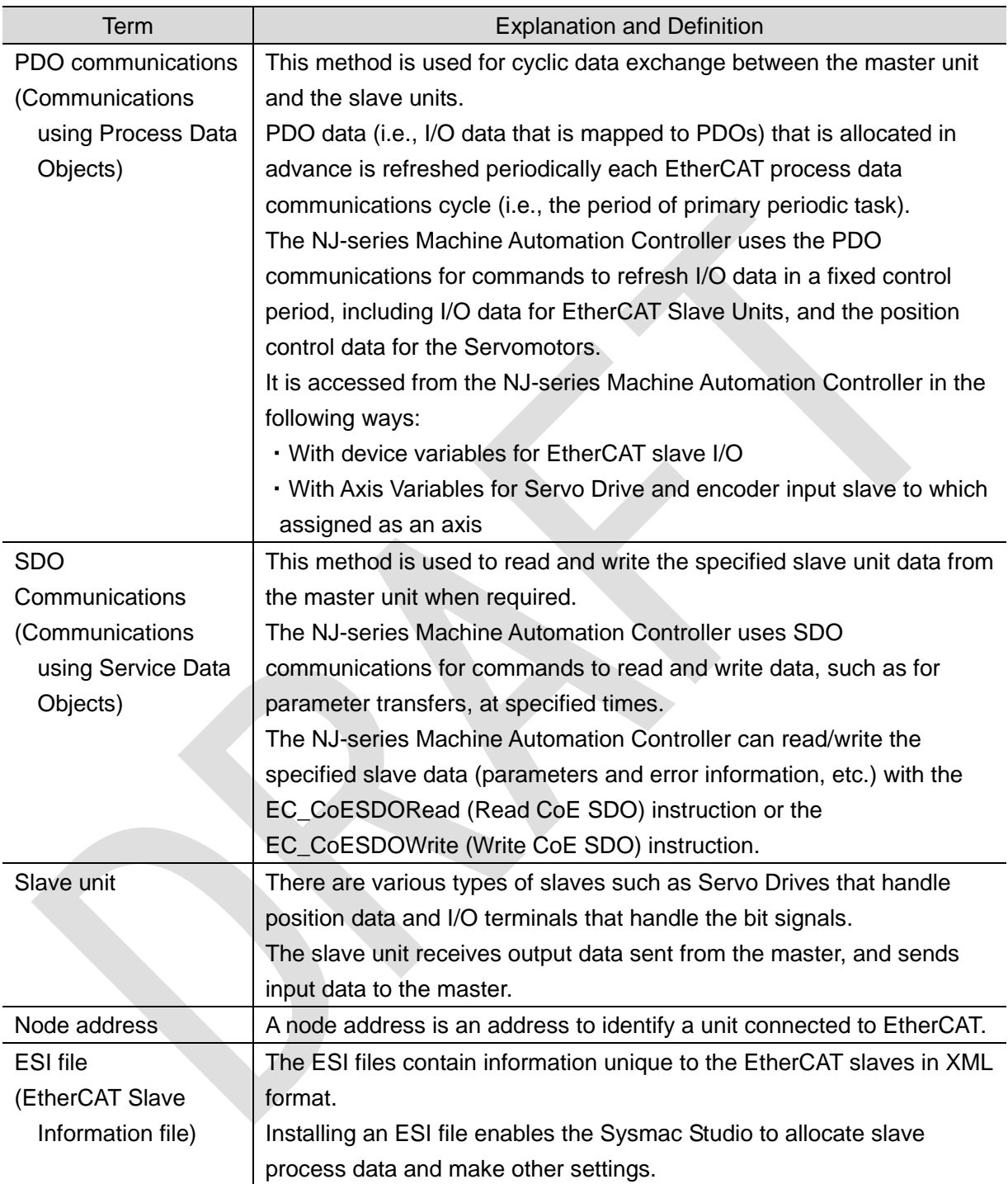

# <span id="page-5-0"></span>**3. Precautions**

- (1) Understand the specifications of devices which are used in the system. Allow some margin for ratings and performance. Provide safety measures, such as installing safety circuit in order to ensure safety and minimize risks of abnormal occurrence.
- (2) To ensure system safety, always read and heed the information provided in all Safety Precautions, Precautions for Safe Use, and Precaution for Correct Use of manuals for each device used in the system.
- (3) The user is encouraged to confirm the standards and regulations that the system must conform to.
- (4) It is prohibited to copy, to reproduce, and to distribute a part or the whole of this document without the permission of OMRON Corporation.
- (5) The information contained in this document is current as of December 2013. It is subject to change without notice for improvement.

The following notations are used in this document.

**WARNING** 

Indicates a potentially hazardous situation which, if not avoided, will result in minor or moderate injury, or may result in serious injury or death. Additionally there may be significant property damage.

**Caution** 

Indicates a potentially hazardous situation which, if not avoided, may result in minor or moderate injury or property damage.

### **Precautions for Safe Use**

Precautions on what to do and what not to do to ensure safe usage of the product.

#### **Precautions for Correct Use**

Precautions on what to do and what not to do to ensure proper operation and performance.

#### **Additional Information**

Additional information to read as required.

This information is provided to increase understanding or make operation easier.

#### **Symbols**

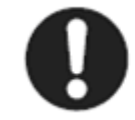

The filled circle symbol indicates operations that you must do. The specific operation is shown in the circle and explained in text. This example shows a general precaution for something that you must do.

# <span id="page-6-0"></span>**4. Overview**

This document describes the procedure for connecting SCON-CA Controller of IAI Corporation (hereinafter referred to as IAI) to NJ-series Machine Automation Controller (hereinafter referred to as the Controller) of OMRON Corporation (hereinafter referred to as OMRON) via EtherCAT and provides the procedure for checking their connection. Refer to *Section 6 EtherCAT Settings* and *Section 7. EtherCAT Connection Procedure* to understand the setting method and key points to operate PDO communications of EtherCAT.

# <span id="page-7-0"></span>**5. Applicable Devices and Device Configuration**

#### <span id="page-7-1"></span>**5.1. Applicable Devices**

The applicable devices are as follows:

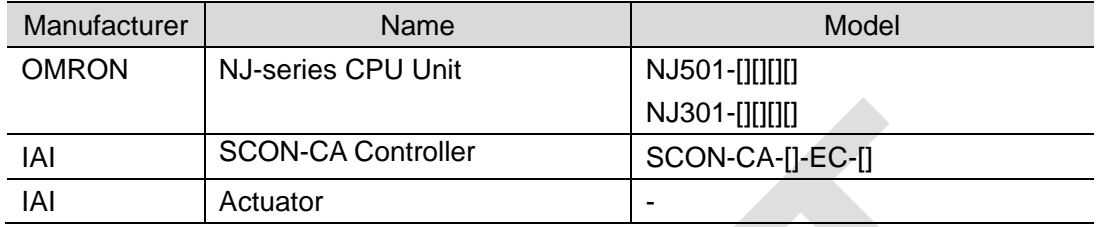

#### **Precautions for Correct Use**

As applicable devices above, the devices with the models and versions listed in *Section 5.2.* are actually used in this document to describe the procedure for connecting devices and checking the connection.

You cannot use devices with versions lower than the versions listed in *Section 5.2*. To use the above devices with versions not listed in *Section 5.2* or versions higher than those listed in *Section 5.2*, check the differences in the specifications by referring to the manuals before operating the devices.

#### **Additional Information**

This document describes the procedure to establish the network connection. Except for the connection procedure, it does not provide information on operation, installation or wiring method. It also does not describe the functionality or operation of the devices. Refer to the manuals or contact the device manufacturer.

(IAI Corporation. http://www.intelligentactuator.com/)

This URL is the latest address at the time of this document creation. Contact each device manufacturer for the latest information.

#### **Additional Information**

Contact the device manufacturer for actuators connectable to SCON-CA Controllers. (IAI Corporation. http://www.intelligentactuator.com/)

## <span id="page-8-0"></span>**5.2. Device Configuration**

The hardware components to reproduce the connection procedure of this document are as follows:

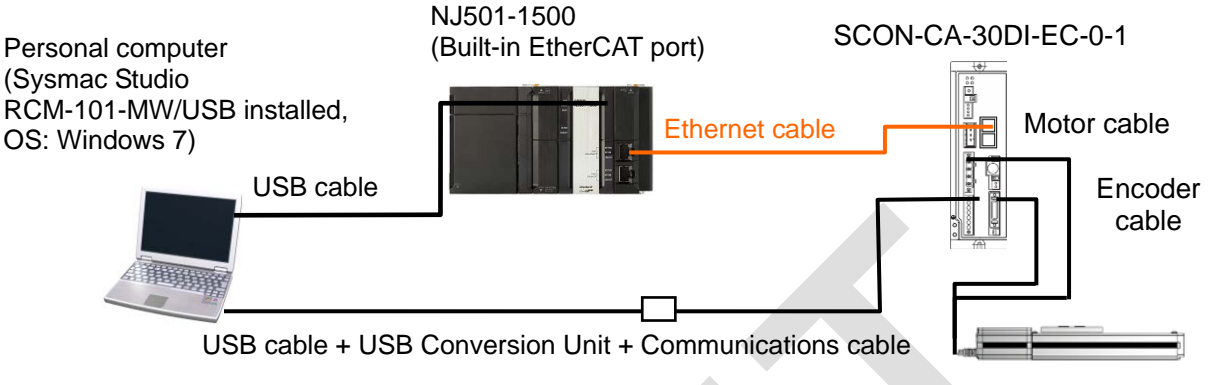

RCS2-SA6C-I-30-20- 300-T2

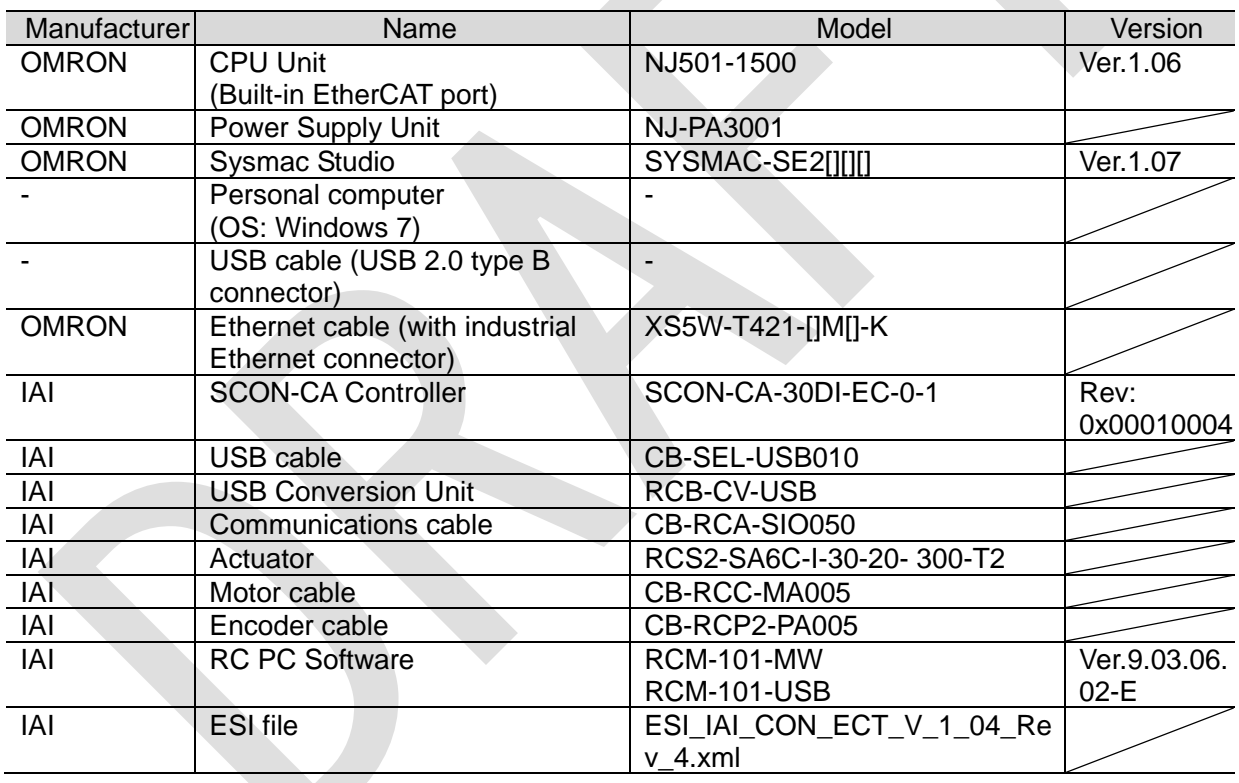

### **Precautions for Correct Use**

Prepare the applicable ESI file beforehand. The latest ESI file can be downloaded from the IAI website.

(http://www.intelligentactuator.com/field-network-configuration-files/)

To obtain the file, contact IAI Corporation.

#### **Precautions for Correct Use**

The connection line of EtherCAT communication cannot be shared with other Ethernet networks.

Do not use devices for Ethernet such as a switching hub.

Use the cable (double shielding with aluminum tape and braiding) of Category 5 or higher, and use the shielded connector of Category 5 or higher.

Connect the cable shield to the connector hood at both ends of the cable.

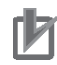

#### **Precautions for Correct Use**

Update the Sysmac Studio to the version specified in this section or higher version using the auto update function.

If a version not specified in this section is used, the procedures described in *Section 7* and subsequent sections may not be applicable. In that case, use the equivalent procedures described in the *Sysmac Studio Version 1 Operation Manual* (Cat. No. W504).

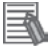

#### **Additional Information**

For information on the specifications of the Ethernet cable and network wring, refer to *Section 4 EtherCAT Network Wiring* of the *NJ-series CPU Unit Built-in EtherCAT Port User's Manual*  (Cat. No. W505).

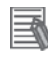

#### **Additional Information**

The system configuration in this document uses USB for the connection to the Controller. For information on how to install a USB driver, refer to *A-1 Driver Installation for Direct USB Cable Connection* of the *Sysmac Studio Version 1 Operation Manual* (Cat. No. W504).

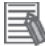

#### **Additional Information**

The system configuration in this document uses USB for the connection to the SCON-CA Controller. For information on how to install a USB driver, refer to *1.3.3 How to Install the USB Conversion Adapter Driver Software* of the *ROBO CYLINDER PC Software Operation Manual* (Cat. No. ME0155).

# <span id="page-10-0"></span>**6. EtherCAT Settings**

This section describes the specifications such as communication parameters and variables that are set in this document.

Hereinafter, the SCON-CA Controller is referred to as the "Destination Device" or the "Slave Unit" in some descriptions.

#### <span id="page-10-1"></span>**6.1. EtherCAT Communications Parameter Settings**

The communications parameter required connecting the Controller and the Destination Device via EtherCAT is given below.

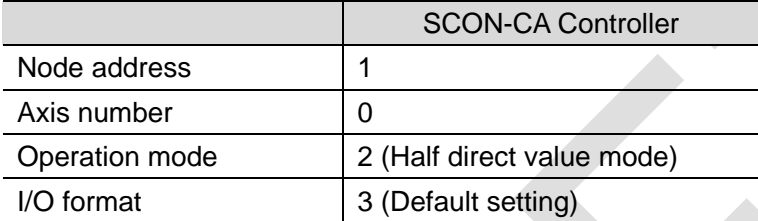

#### <span id="page-10-2"></span>**6.2. Allocation for PDO Communications**

The EtherCAT PDO communications data of the Destination Device are allocated to the Controller's device variables. The device variables and the data types are shown below.

■ Output area (from Controller to Destination Device)

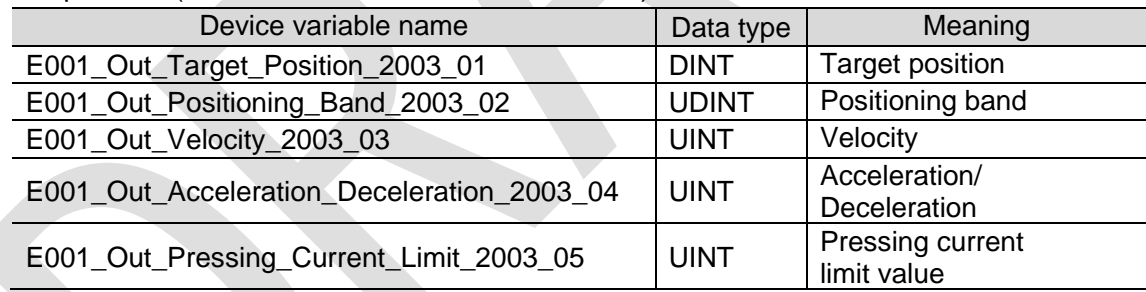

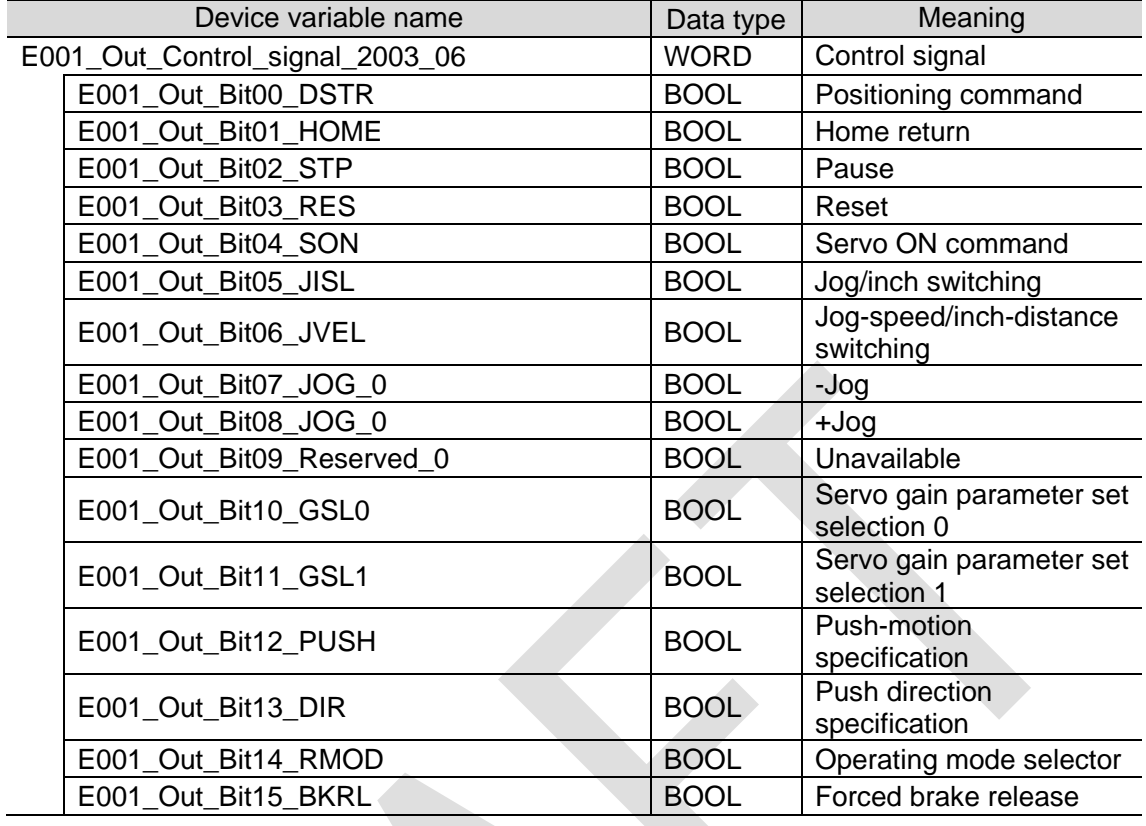

#### ■ Input area (from Destination Device to Controller)

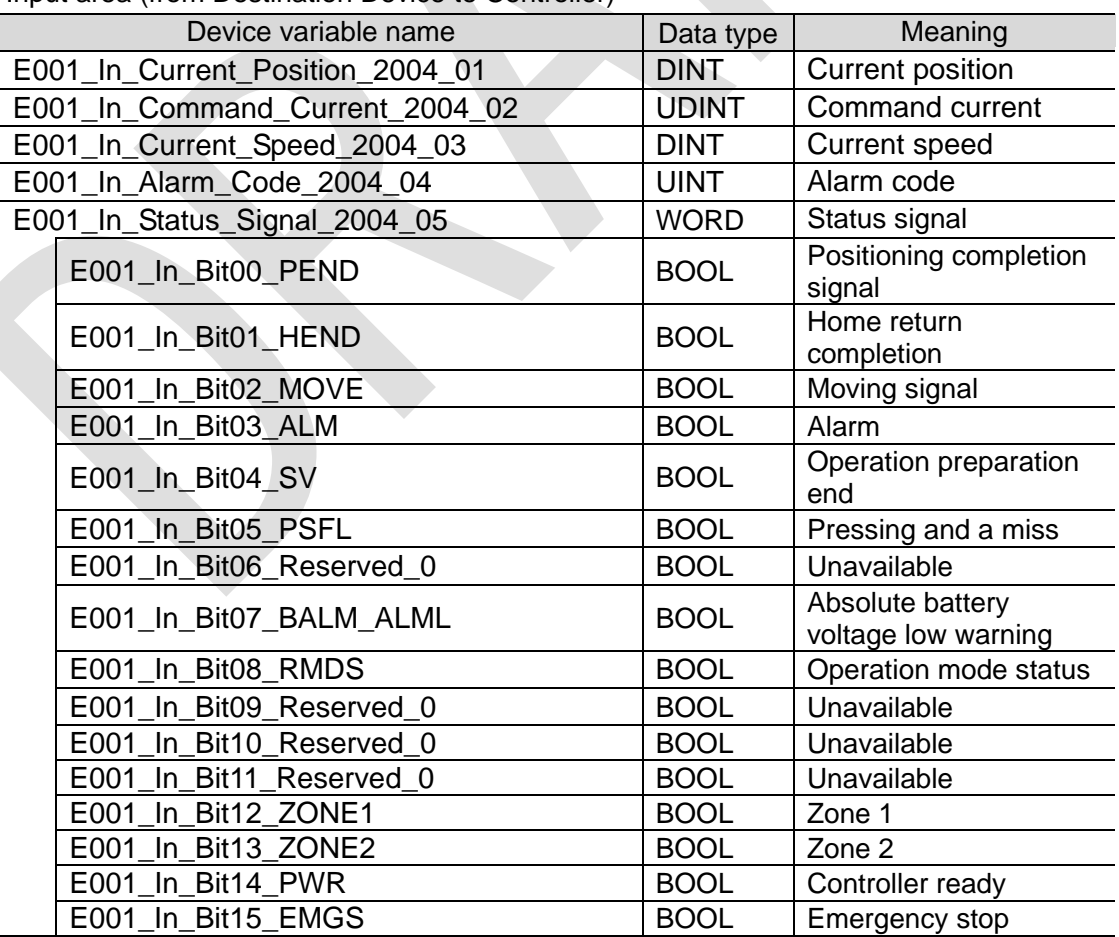

<span id="page-12-0"></span>This section describes the procedure for connecting the Controller to the SCON-CA Controller via EtherCAT.

This document explains the procedures for setting up the Controller and the SCON-CA Controller from the factory default setting. For the initialization, refer to *Section 8 Initialization Method*.

## <span id="page-12-1"></span>**7.1. Work Flow**

Take the following steps to perform PDO communications of EtherCAT.

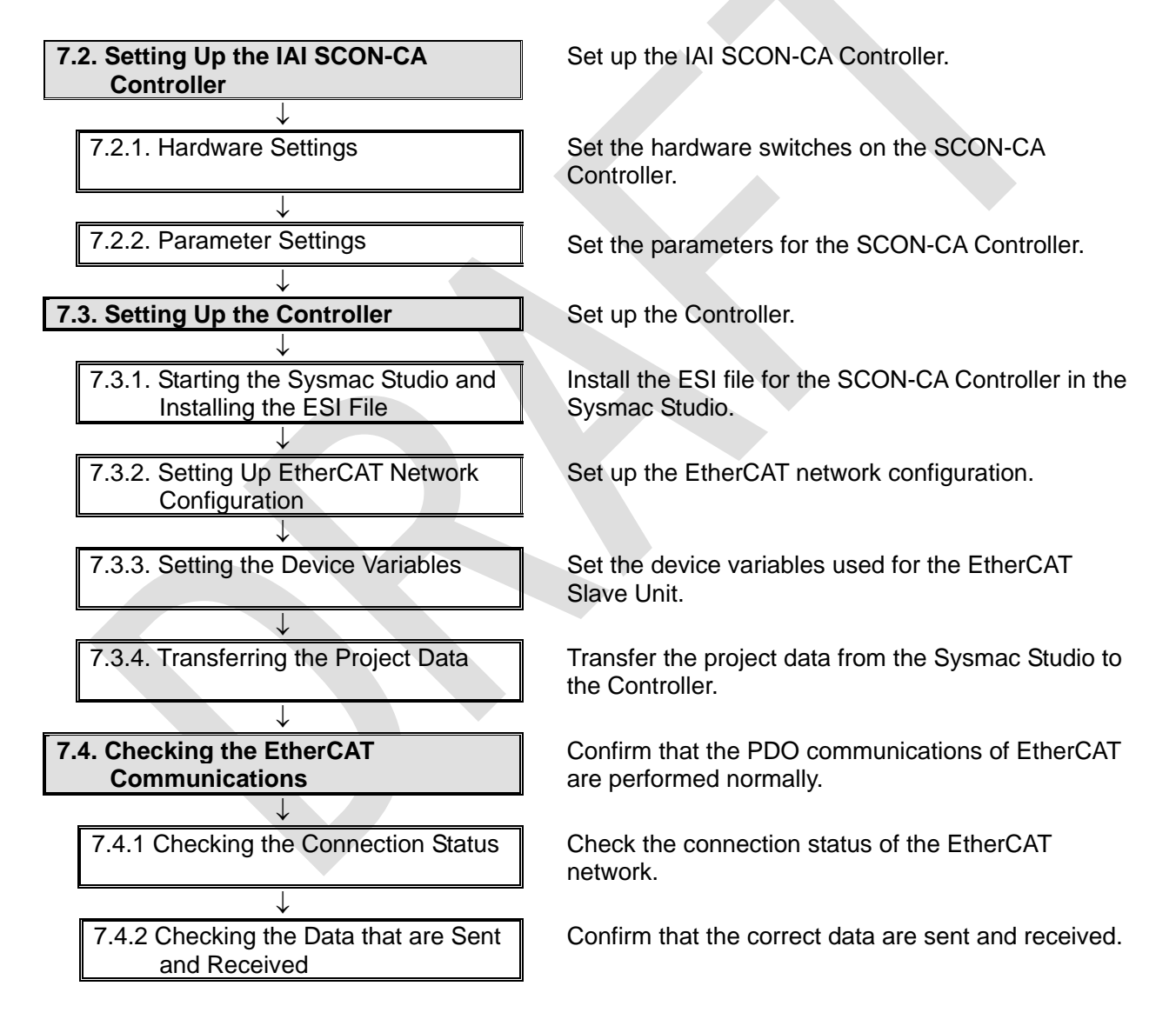

# <span id="page-13-0"></span>**7.2. Setting Up the IAI SCON-CA Controller**

Set up the IAI SCON-CA Controller.

## **7.2.1. Hardware Settings**

Set the hardware switches on the SCON-CA Controller.

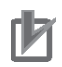

# **Precautions for Correct Use**

Make sure that the power supply is OFF when you perform the setting up.

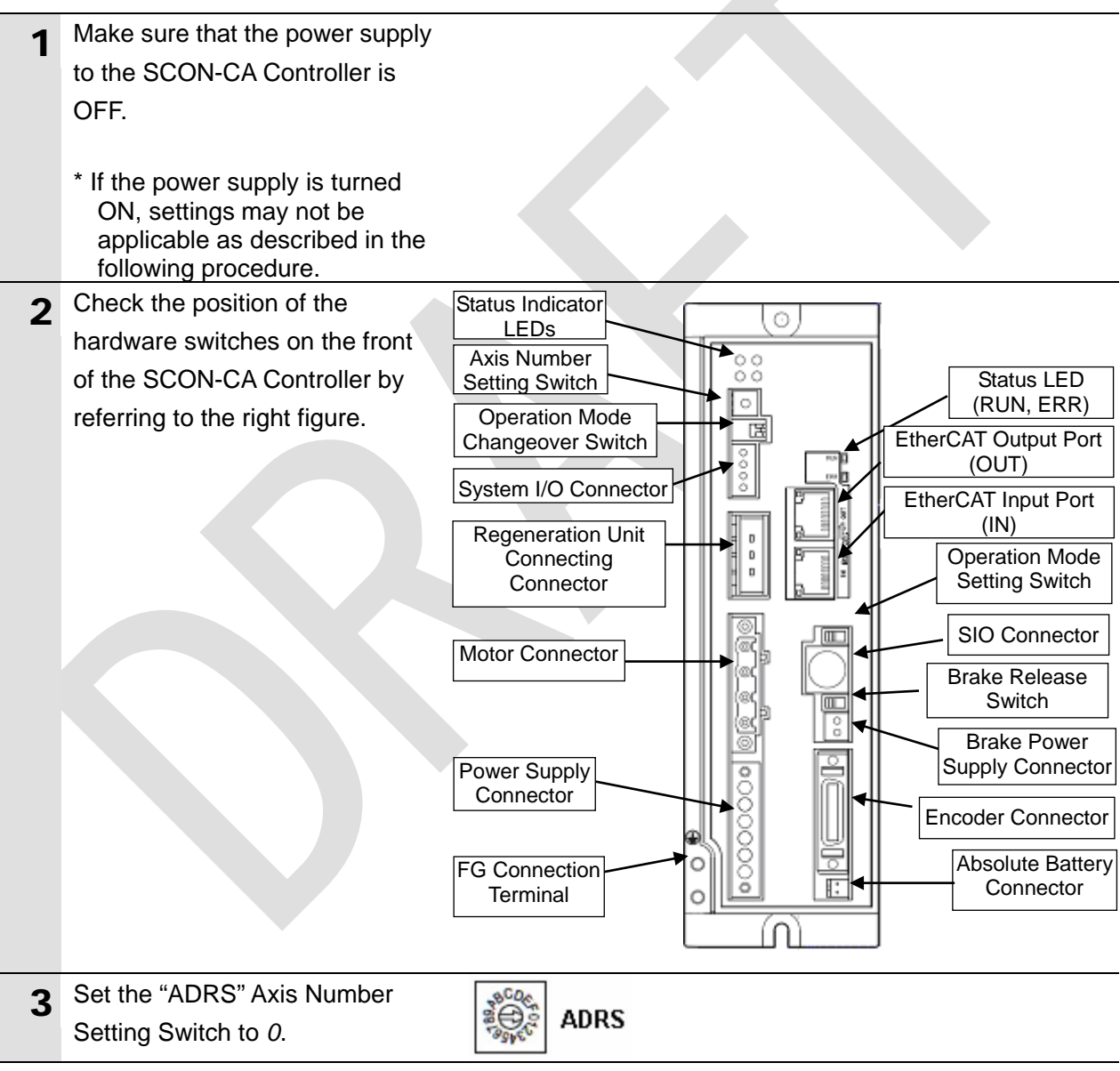

4 Set the Operation Mode Changeover Switch 1 to OFF so  $SW\overline{\left|\frac{Q}{Z\right|}\infty}$ that the positioner mode is set. \* Do not set the Operation Mode Name | Meaning Changeover Switch 2 to ON Operation mode changeover switch as it is used by the OFF :Positioner mode (including field bus specification) 1 manufacturer for adjustment ON :Pulse train control mode (Note)This switch becomes effective at power-on. purposes. Used by the manufacturer for adjustment purposes.Do not turn it ON. 2 (Changing the setting of the switch is invalid even in the power-on status.) 5 Connect the Encoder Connector Power Supply ower Supply<br>Connector Pin No. Name and Motor Connector to the Name actuator. Connect the Ethernet cable to the EtherCAT Input Port (IN).

Power Supply Connector and turn ON the power supply.

Connect the power supply to the

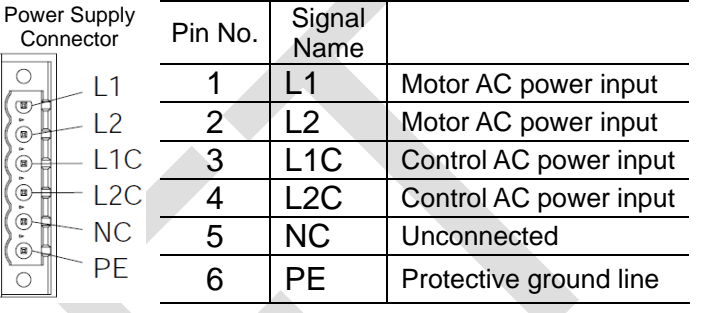

## **7.2.2. Parameter Settings**

Set the parameters for the SCON-CA Controller. Parameters are set by RC PC Software. Install the software and USB Driver to the personal computer beforehand.

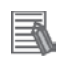

## **Additional Information**

For information on how to install a driver, refer to *ROBO CYLINDER PC Software Operation Manual* (Cat. No. ME0155).

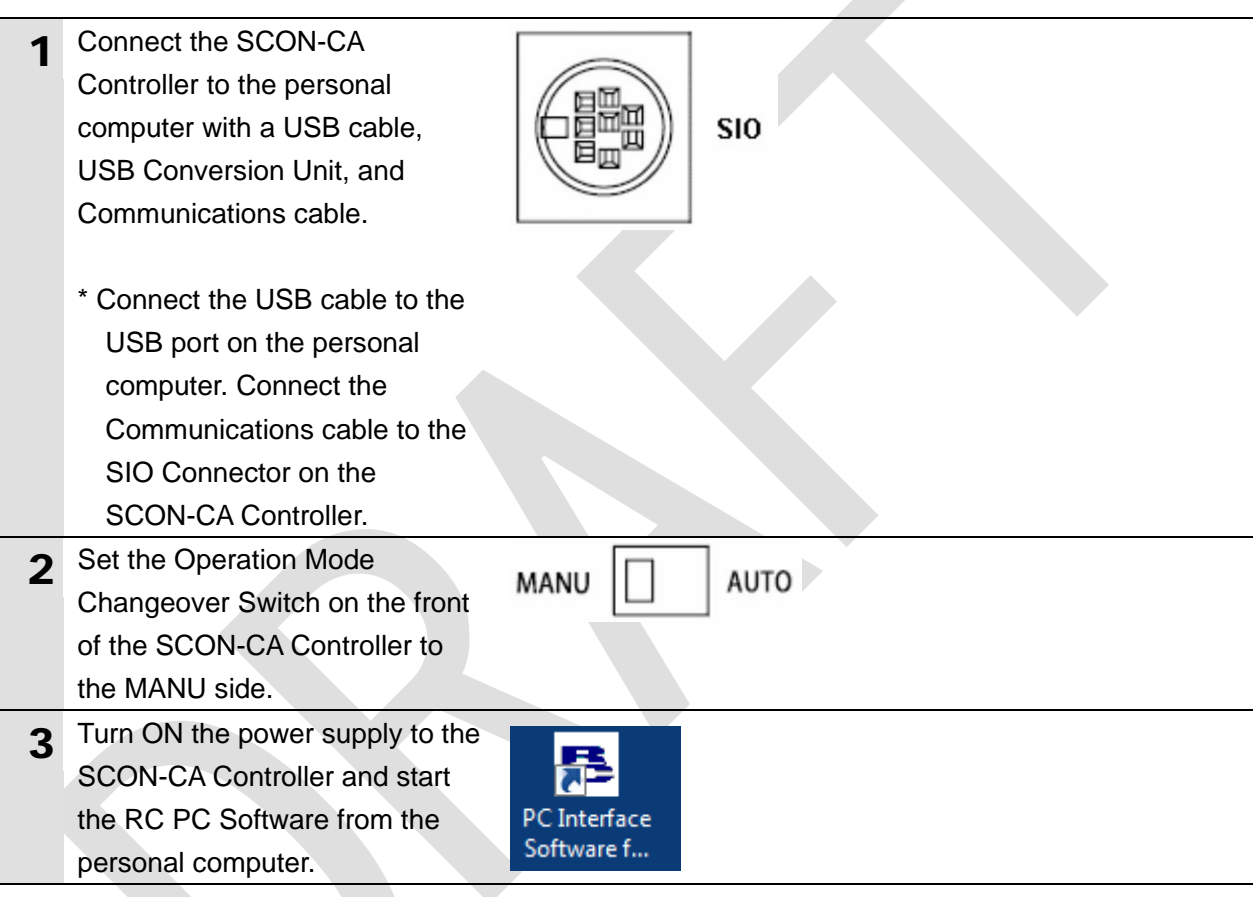

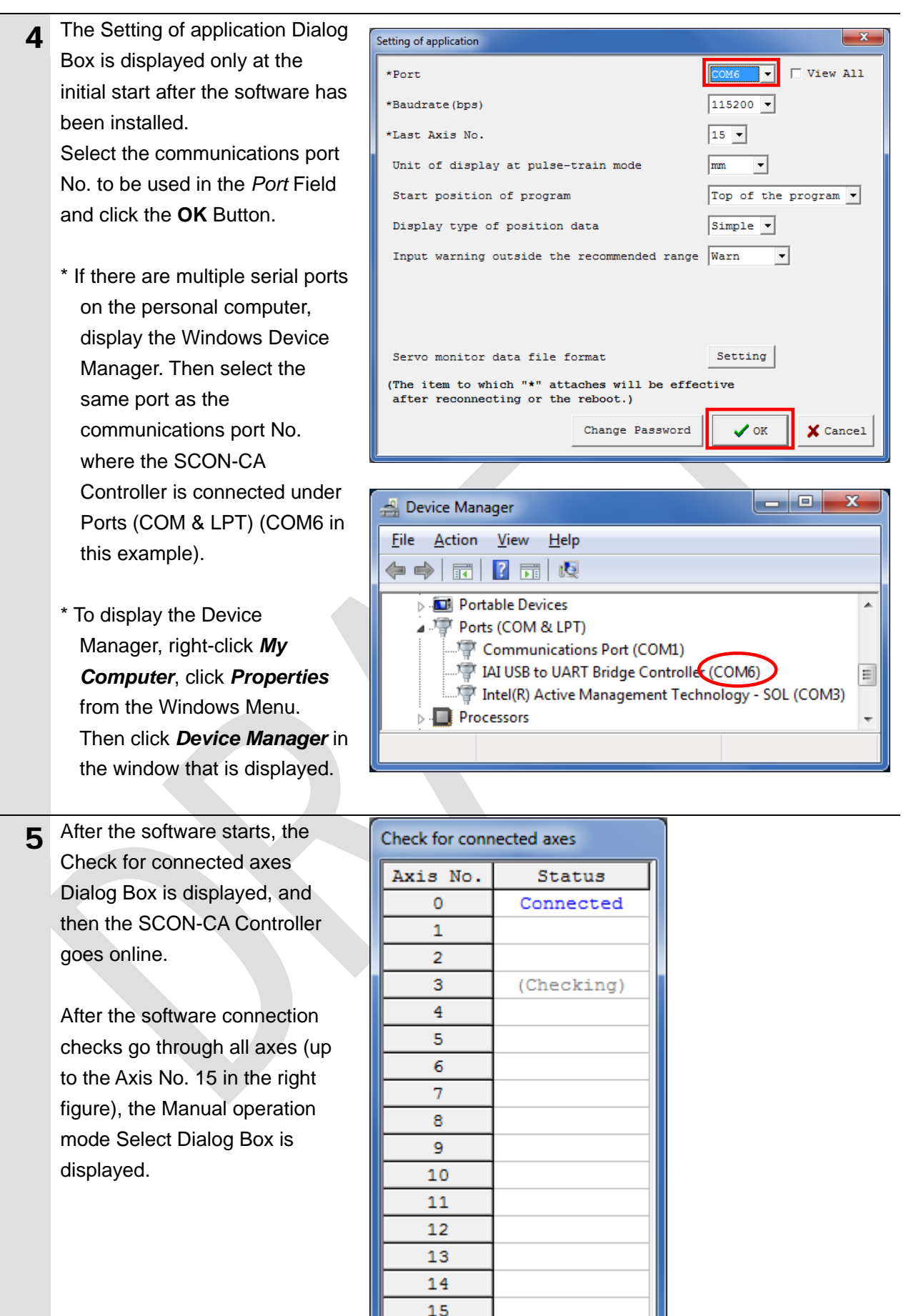

 $15\,$ 

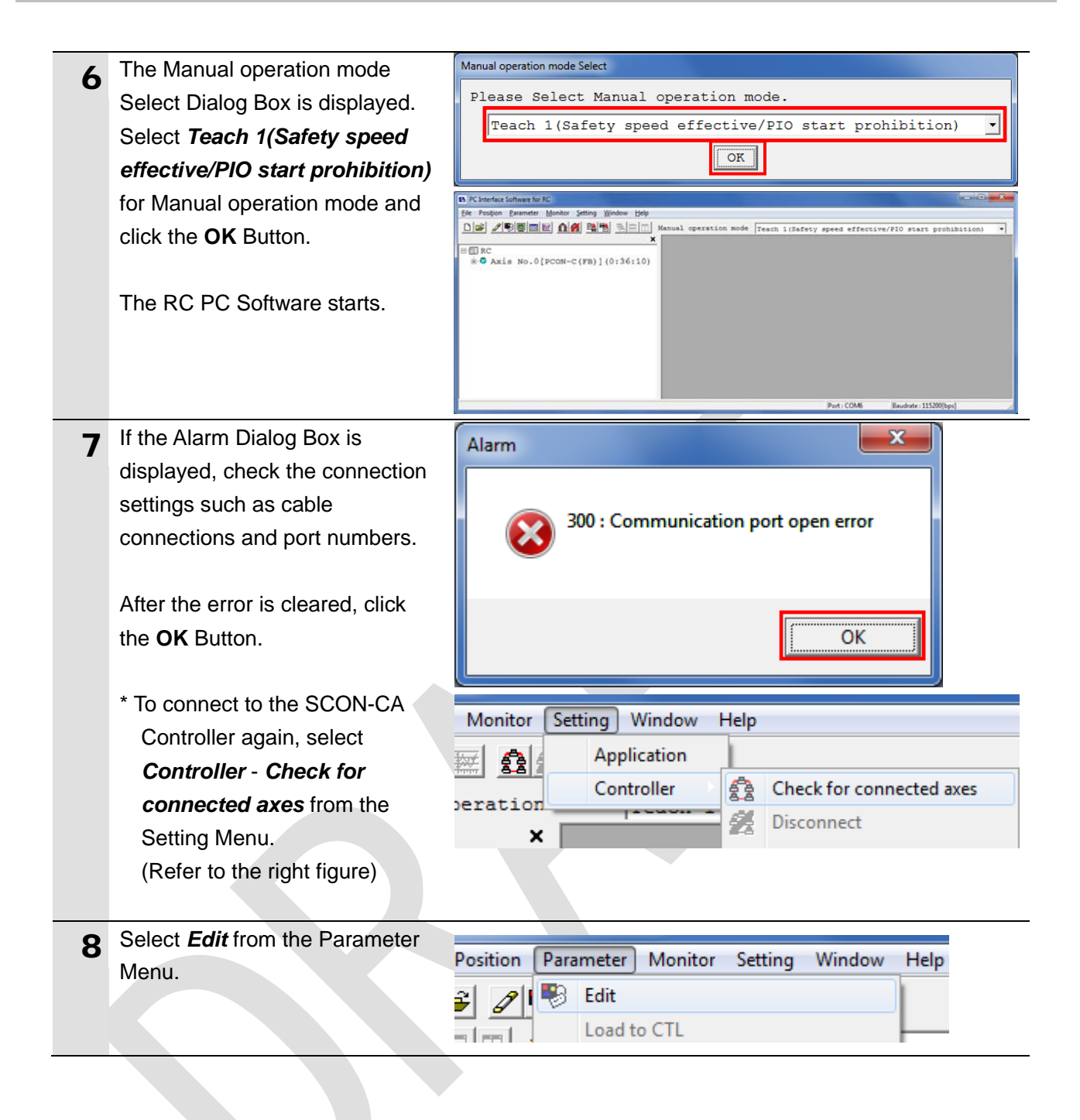

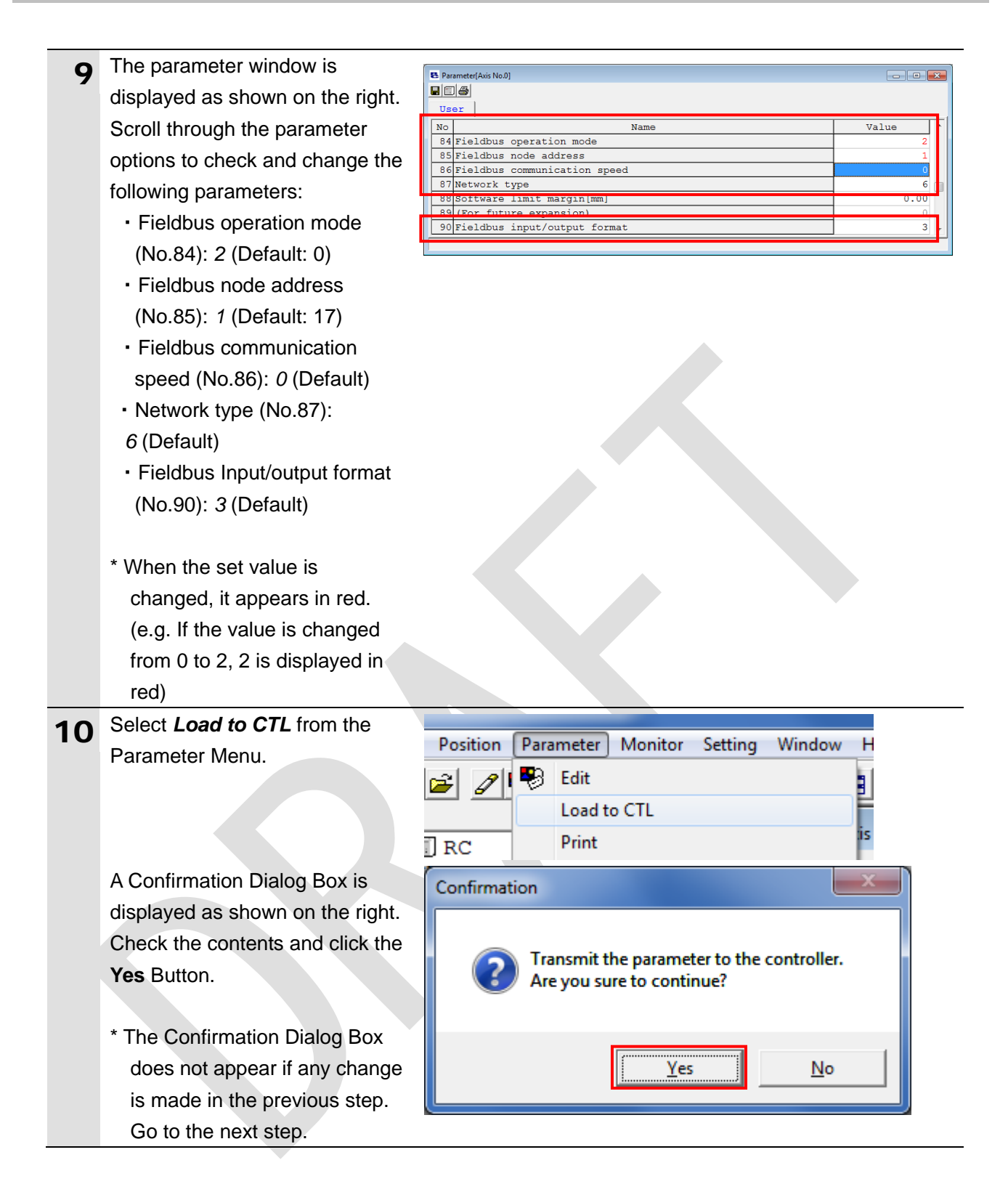

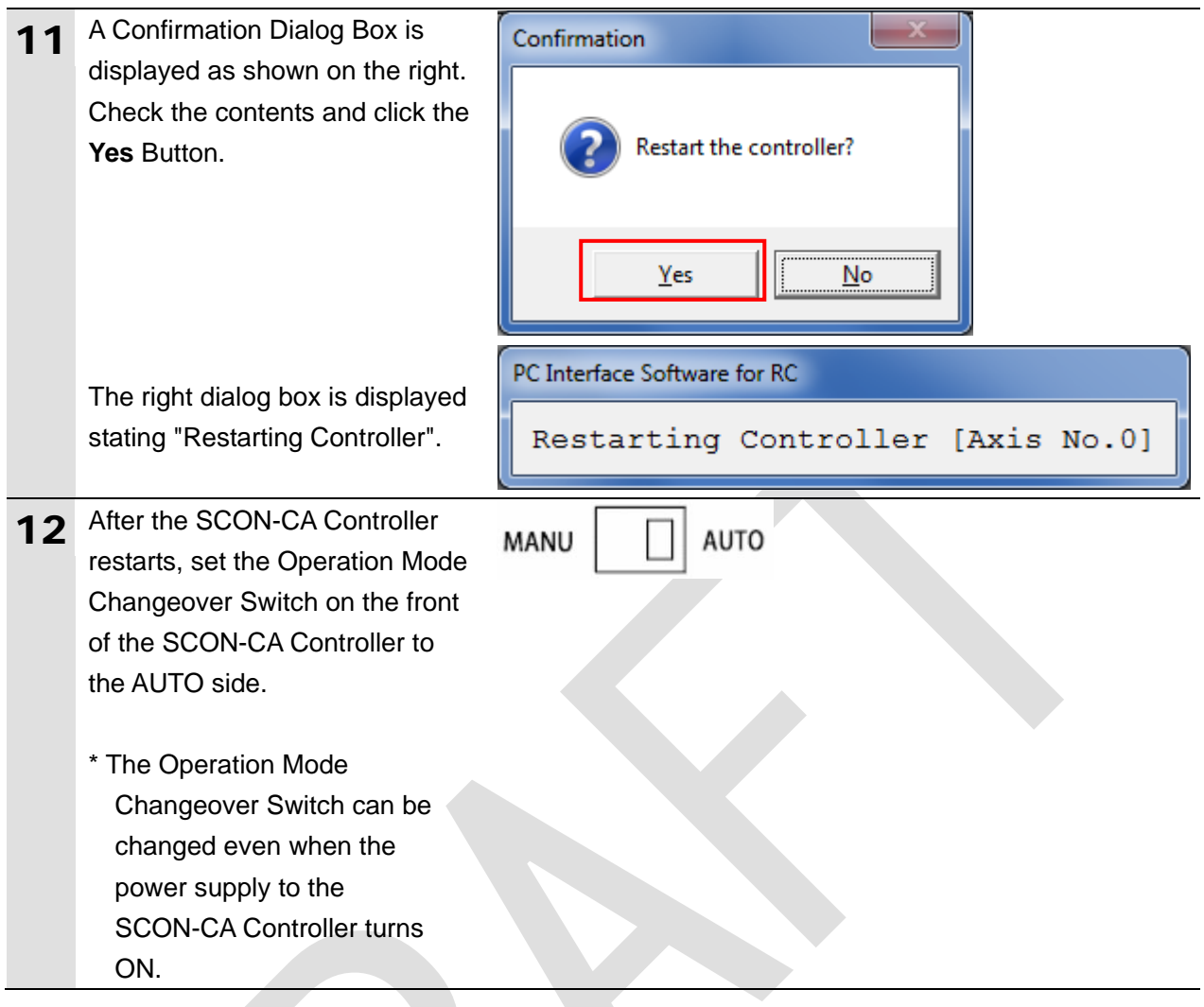

## <span id="page-20-0"></span>**7.3. Setting Up the Controller**

Set up the Controller.

## **7.3.1. Starting the Sysmac Studio and Installing the ESI File**

Install the ESI file for the SCON-CA Controller in the Sysmac Studio. Install the Sysmac Studio and USB driver in the personal computer beforehand.

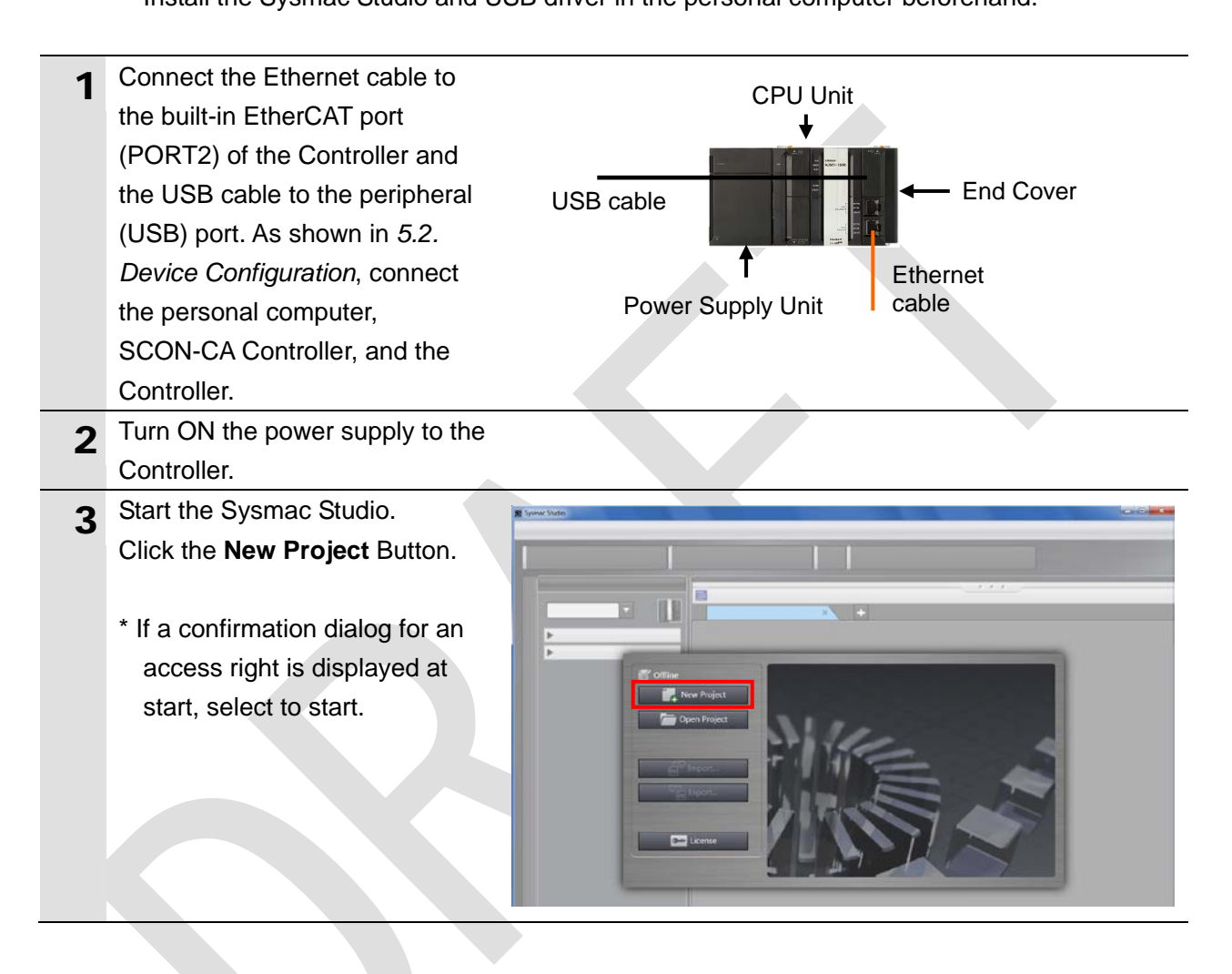

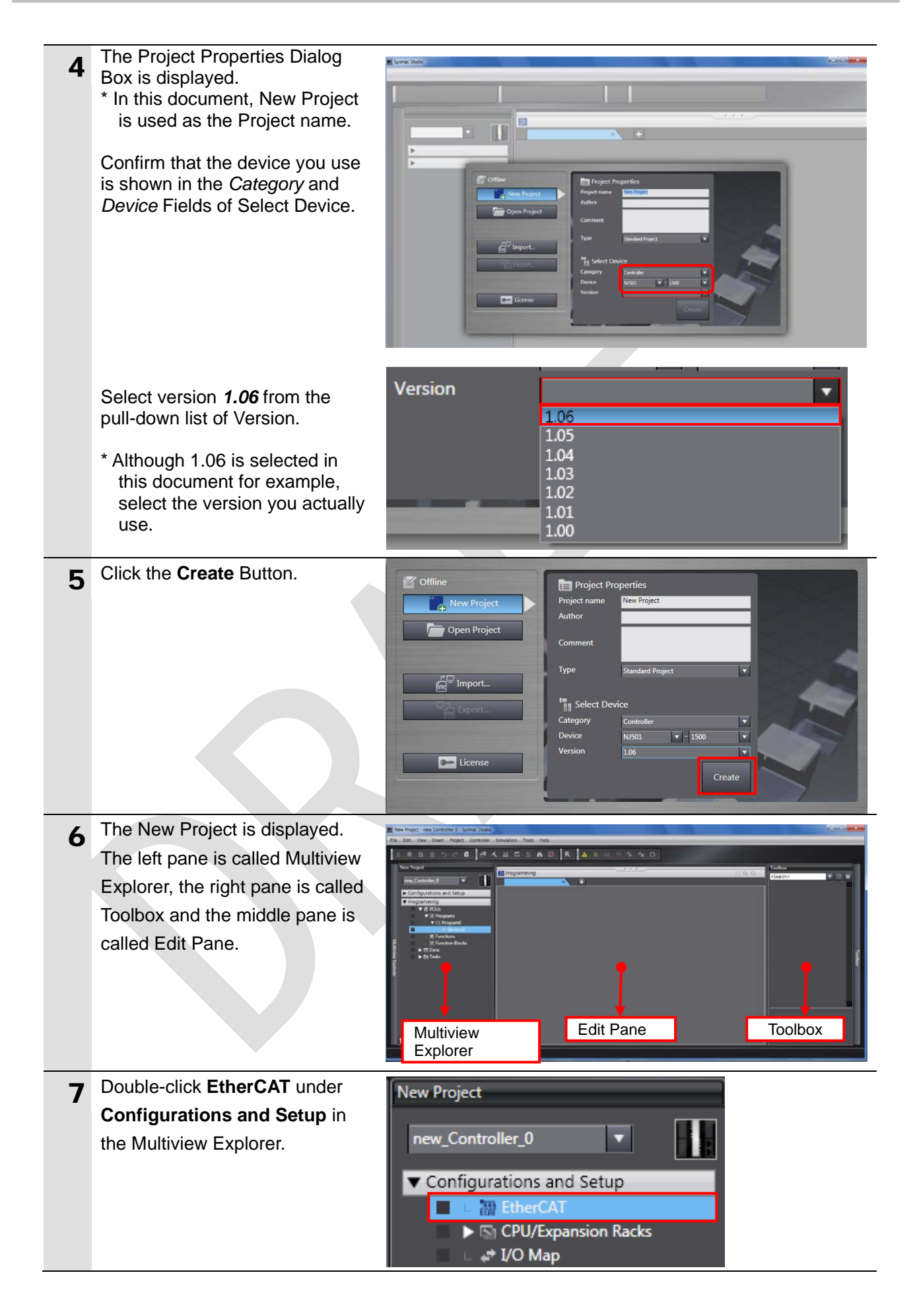

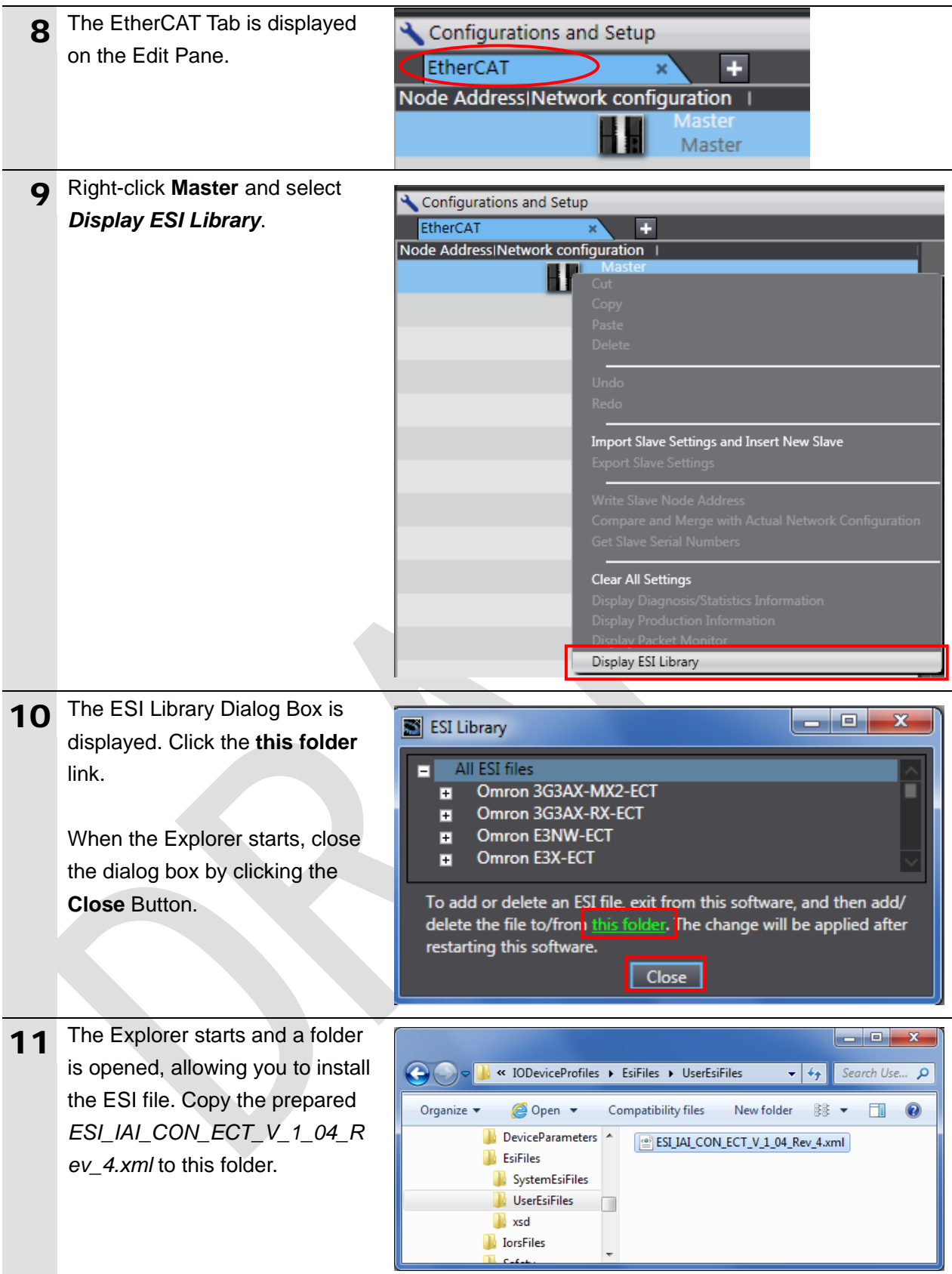

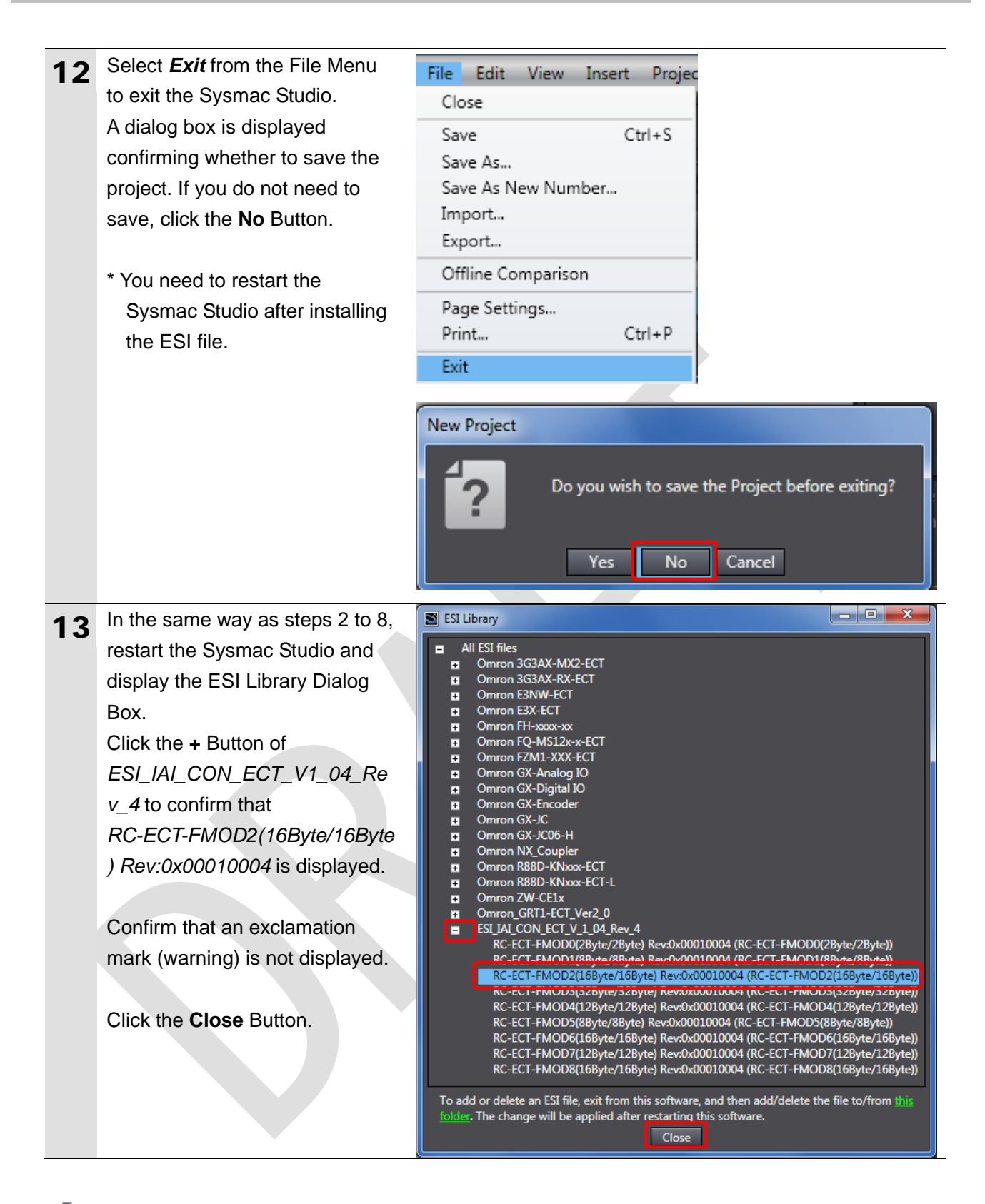

#### **Precautions for Correct Use**

If an exclamation mark (warning) is displayed for the ESI file, check the name of the ESI file and obtain the ESI file with a correct name. If an exclamation mark (warning) is displayed even when the name of the ESI file is correct, the file may be corrupted. Contact the device manufacturer.

## **7.3.2. Setting Up the EtherCAT Network Configuration**

Set up EtherCAT network configuration with the Sysmac Studio.

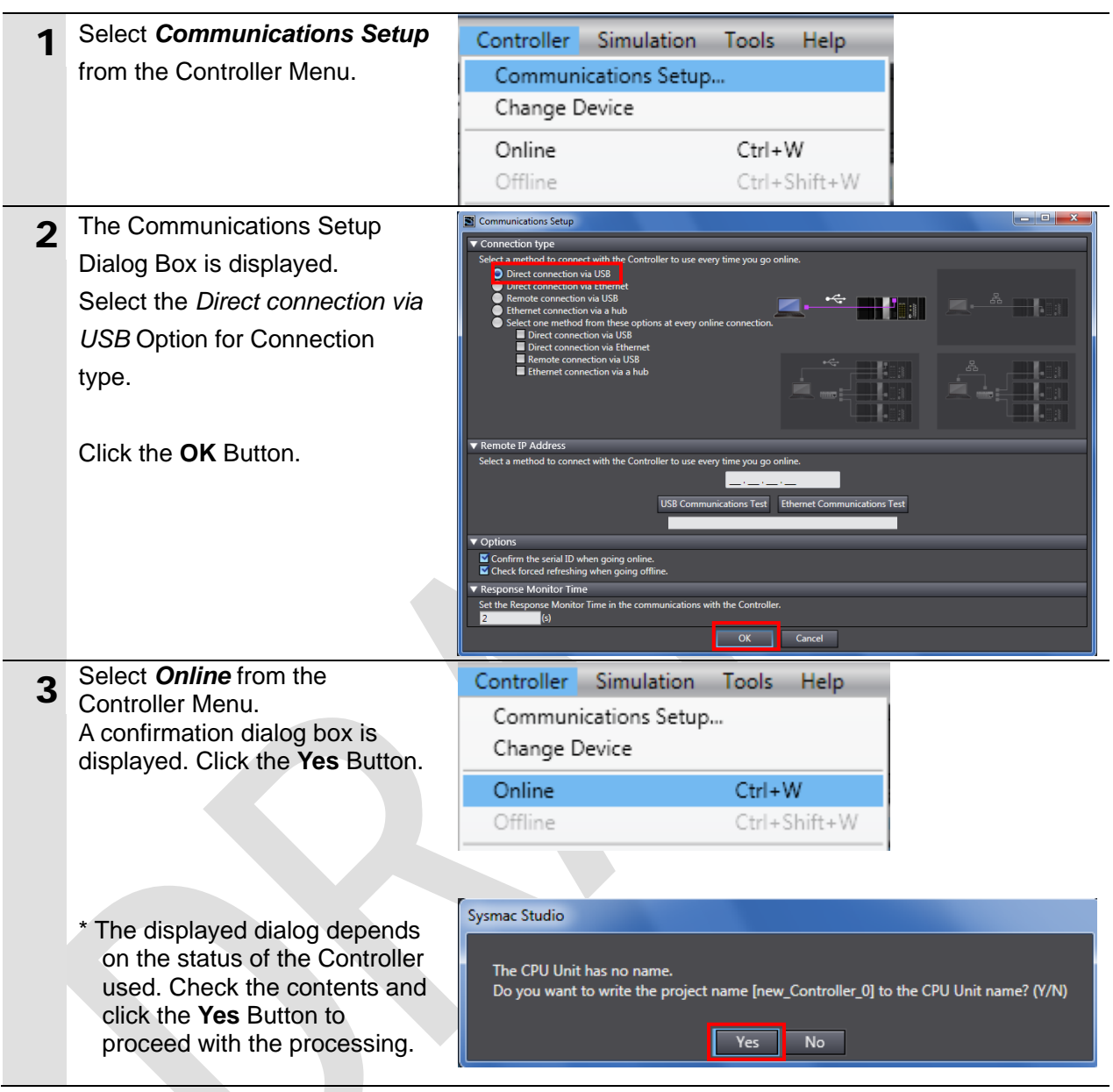

#### **Additional Information**

国

For details on online connections to a Controller, refer to *Section 5 Online Connections to a Controller* of the *Sysmac Studio Version 1 Operation Manual* (Cat. No. W504).

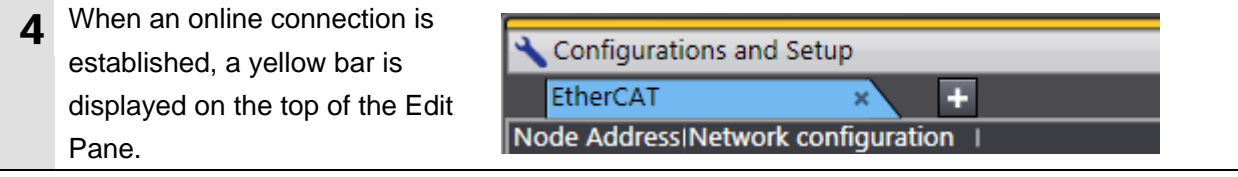

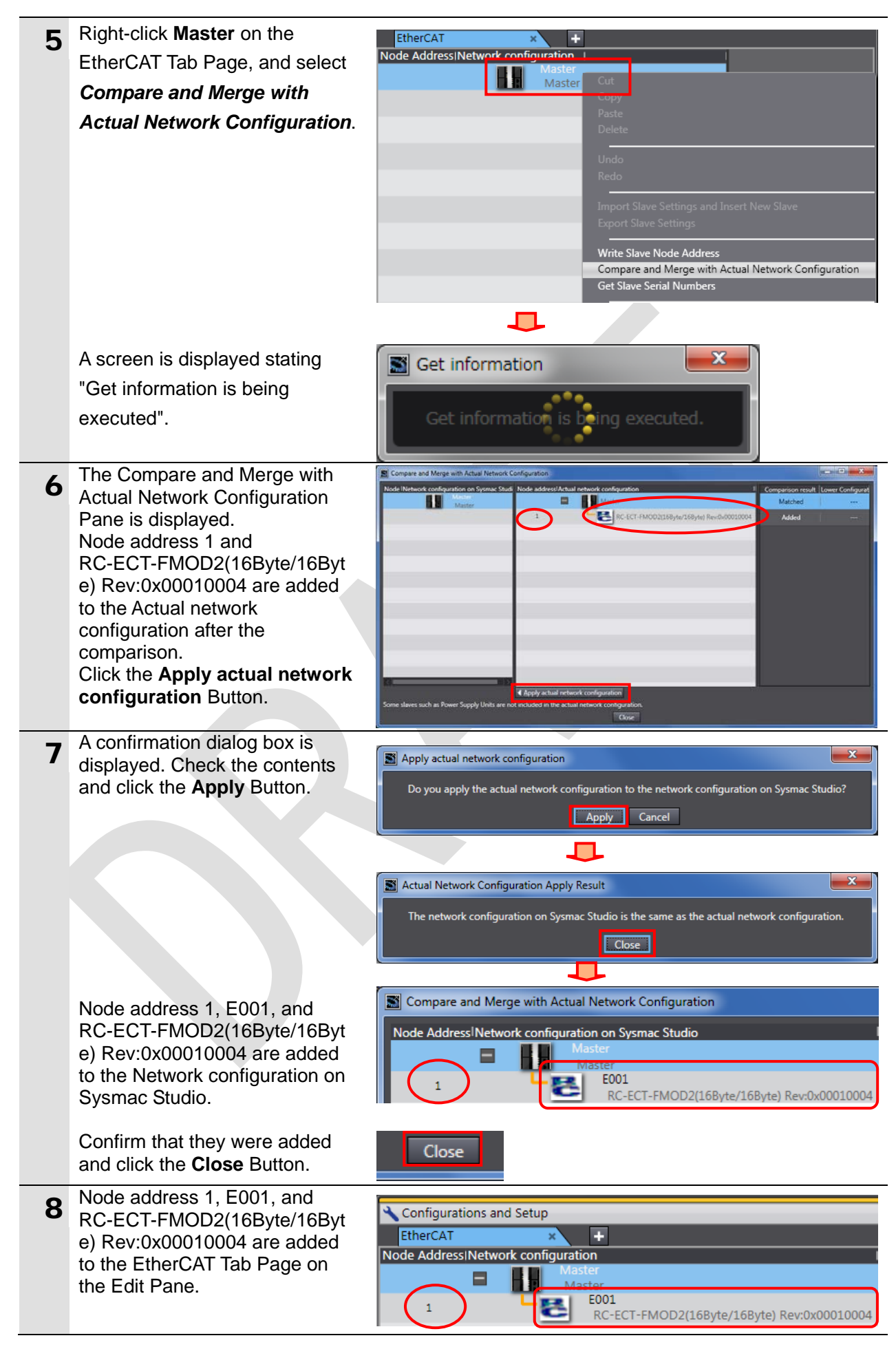

#### **7.3.3. Setting the Device Variables**

Set the device variables used for the EtherCAT Slave Unit.

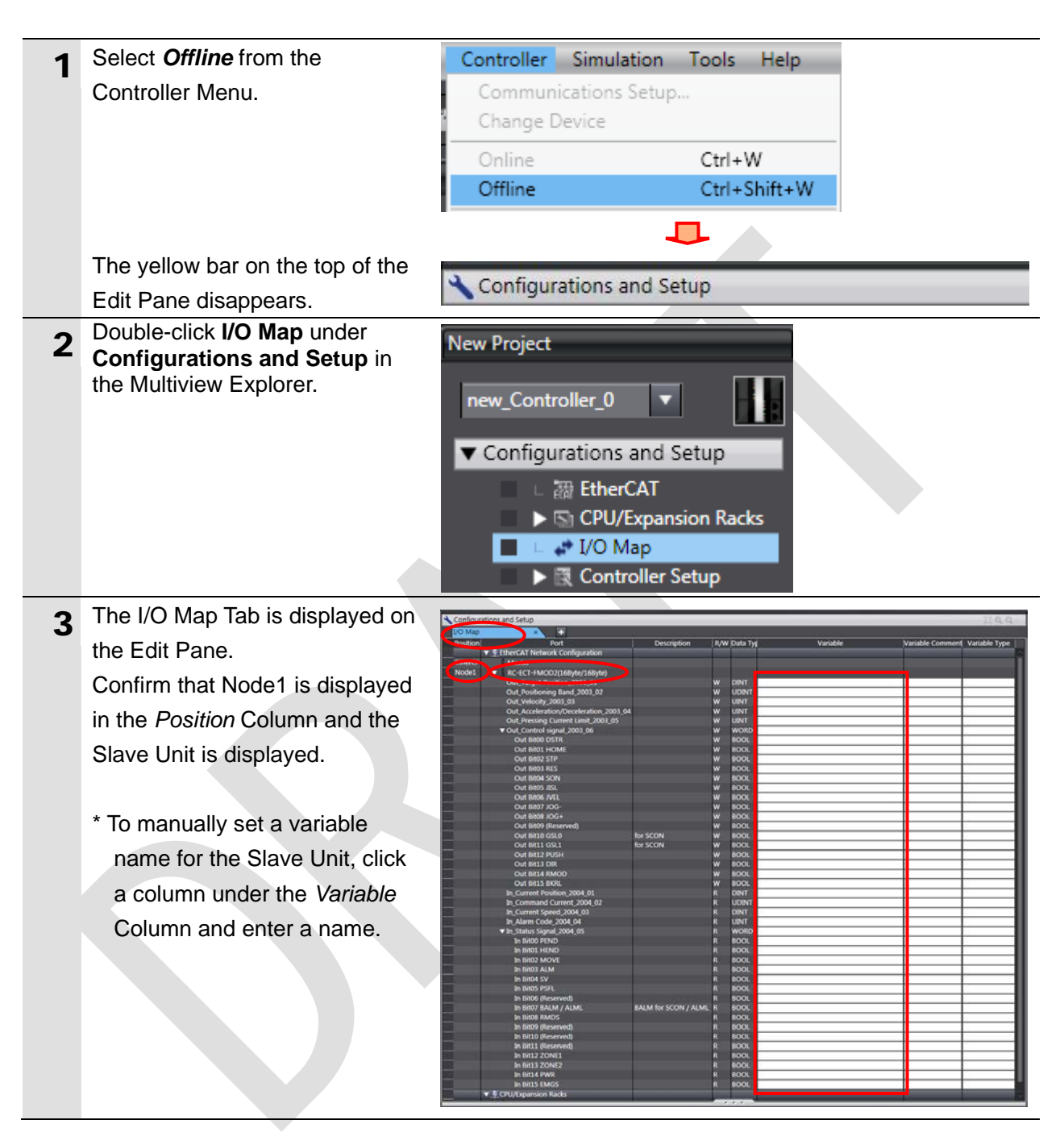

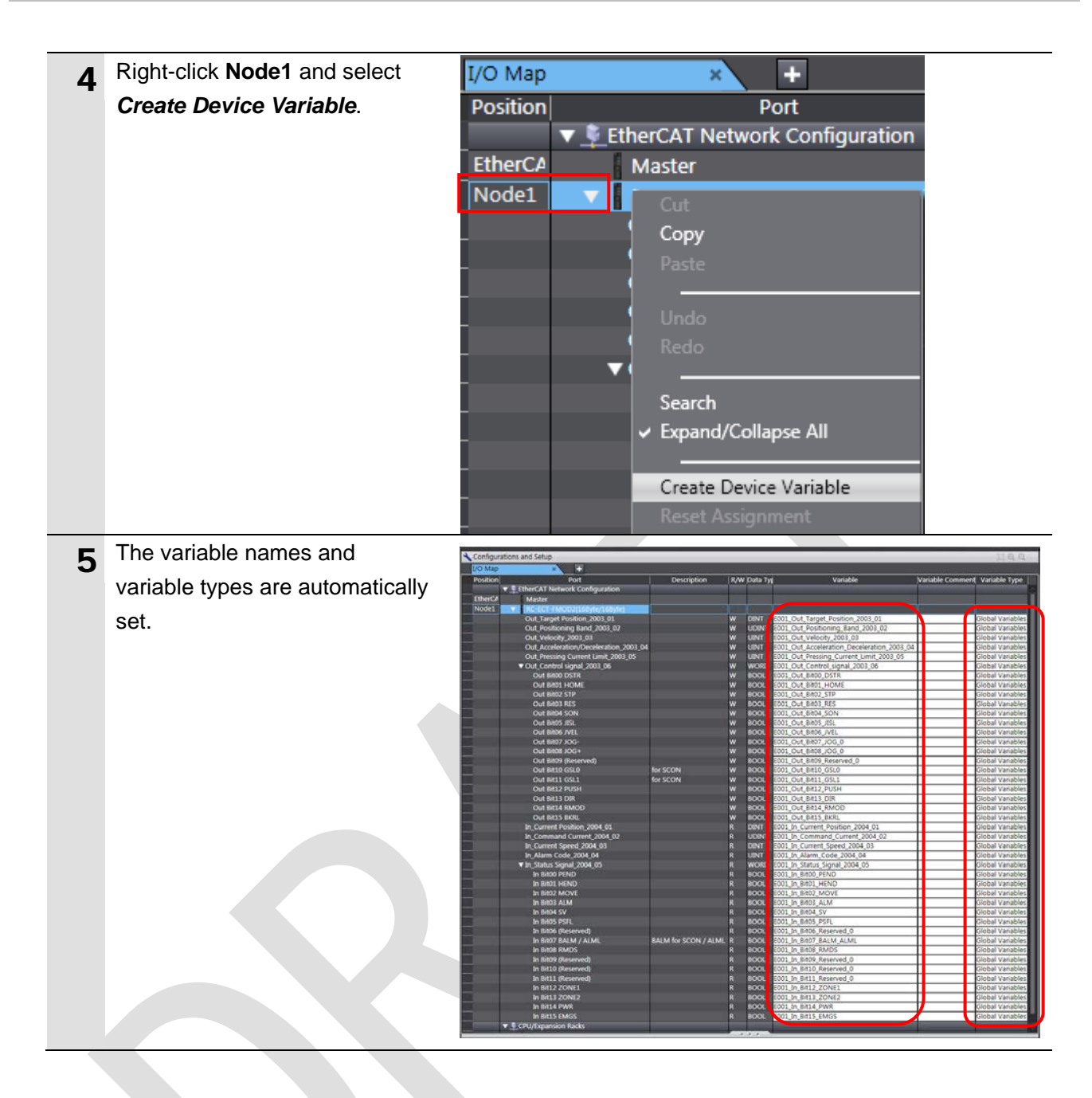

#### **Additional Information**

囩

囩

The device variables are named automatically from a combination of the device names and the port names.

For slave units, the default device names start with an "E" followed by a sequential number starting from "001".

#### **Additional Information**

In this document, device variables are automatically named for a unit (a slave). Device variables can also be manually named for I/O ports.

## **7.3.4. Transferring the Project Data**

Transfer the project data from the Sysmac Studio to the Controller.

#### WARNING /!

Always confirm safety at the Destination Device before you transfer a user program, configuration data, setup data, device variables, or values in memory used for CJ-series Units from the Sysmac Studio.

The devices or machines may perform unexpected operation regardless of the operating mode of the CPU Unit.

### **Precautions for Safe Use**

After you transfer the user program, the CPU Unit restarts and communications with the EtherCAT slaves are cut off. During that period, the slave outputs behave according to the slave settings. The time that communications are cut off depends on the EtherCAT network configuration.

Before you transfer the user program, confirm that it will not adversely affect the device.

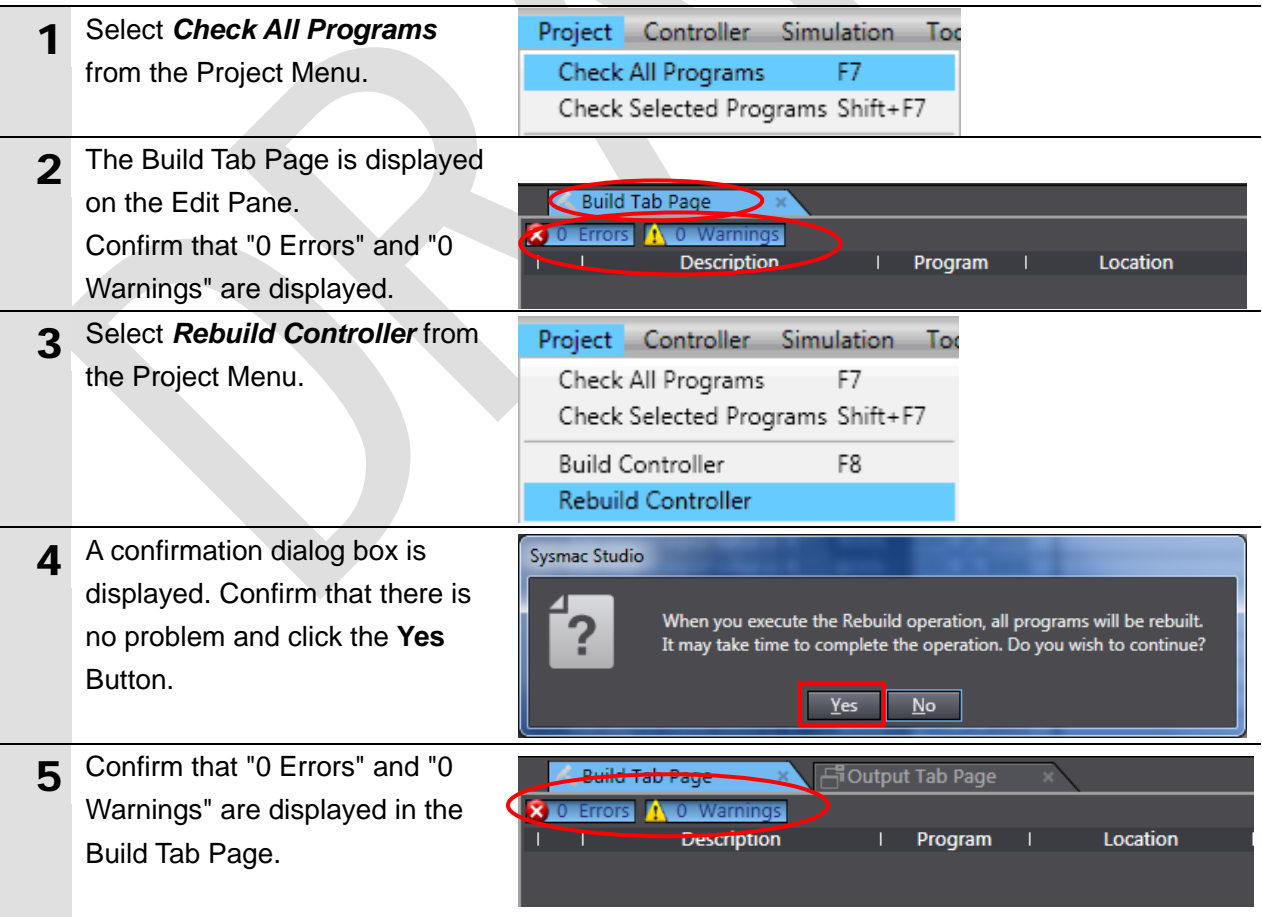

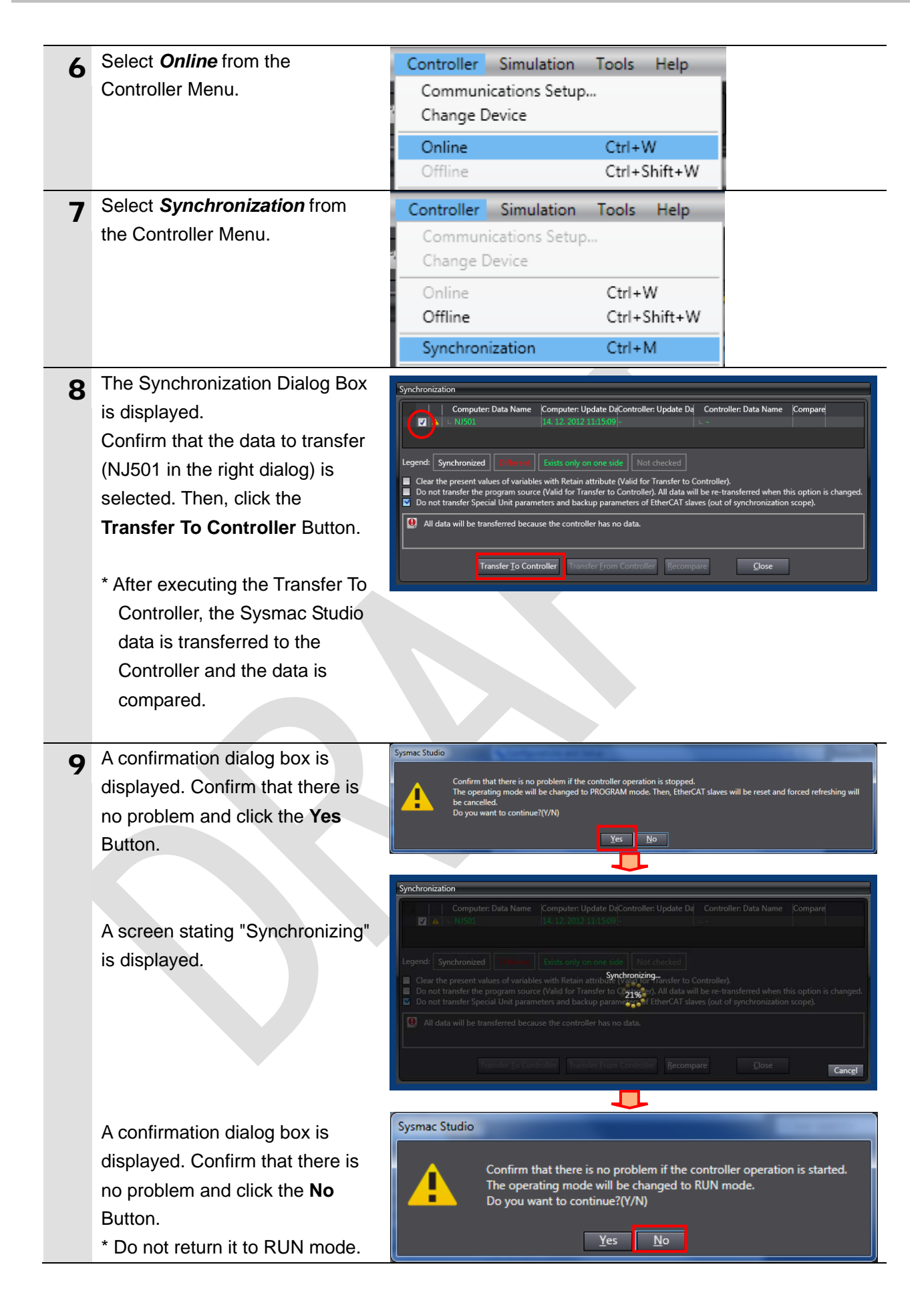

- 10 Confirm that the synchronized data is displayed with the color specified by "Synchronized" and that a message is displayed stating "The synchronization process successfully finished". If there is no problem, click the **Close** Button.
	- \* A message stating "The synchronization process successfully finished" is displayed if the Sysmac Studio project data and the data in the Controller match.
	- \* If the synchronization fails, check the wiring and repeat from step 1.

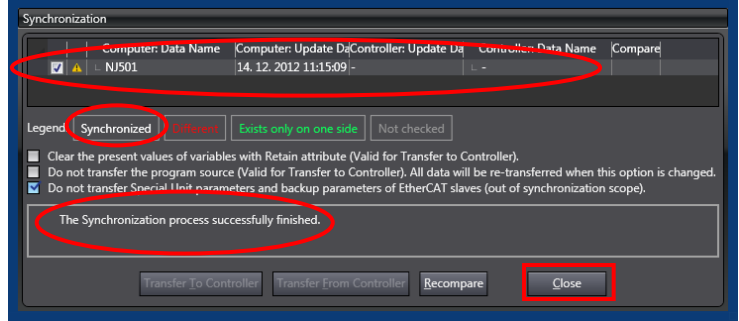

### <span id="page-31-0"></span>**7.4. Checking the EtherCAT Communications**

Confirm that the PDO communications of EtherCAT are performed normally.

#### **7.4.1. Checking the Connection Status**

Check the connection status of the EtherCAT network.

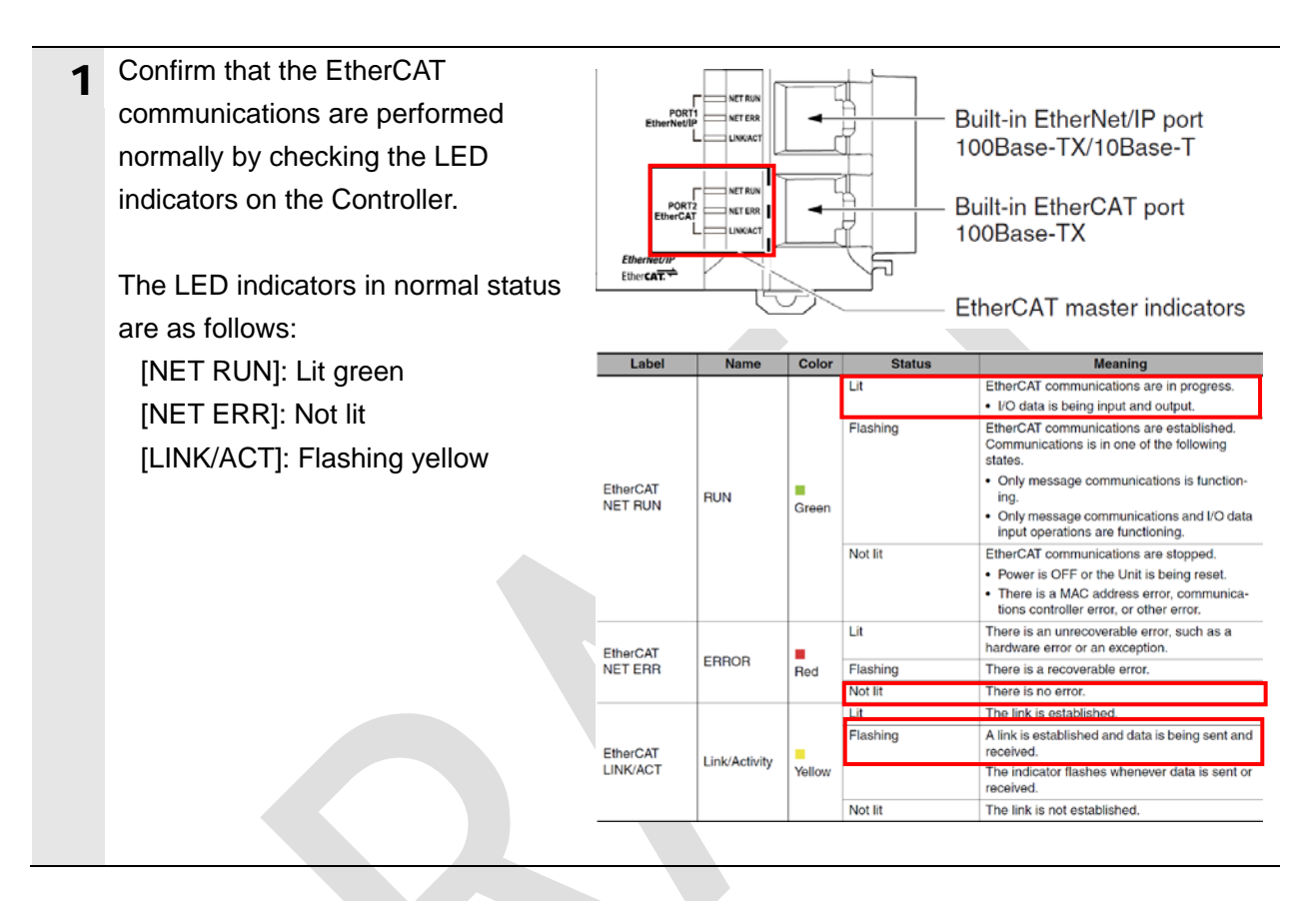

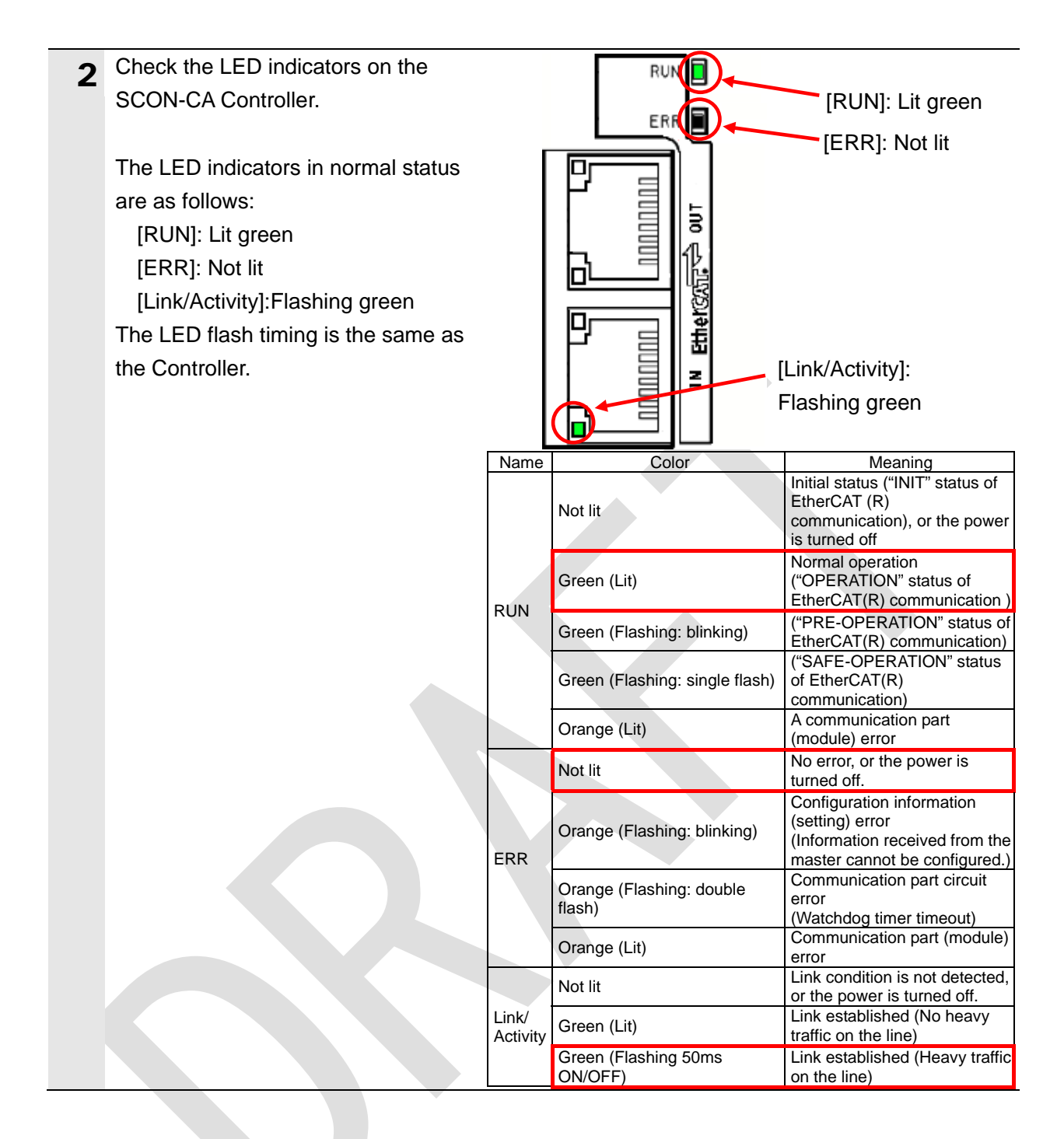

## **7.4.2. Checking the Data that are Sent and Received**

Confirm that the correct data are sent and received.

#### WARNING /!

Always confirm safety at the Destination Device before you transfer a user program, configuration data, setup data, device variables, or values in memory used for CJ-series Units from the Sysmac Studio.

The devices or machines may perform unexpected operation regardless of the operating mode of the CPU Unit.

# $\wedge$  Caution

The Destination Device will run if you proceed to this section. Confirm safety before operation. If you cannot confirm safety, do not proceed to this section after completing until *Section 7.4.1*. If you proceed to this section, make sure to complete all the steps and place the

Destination Device in the safe state.

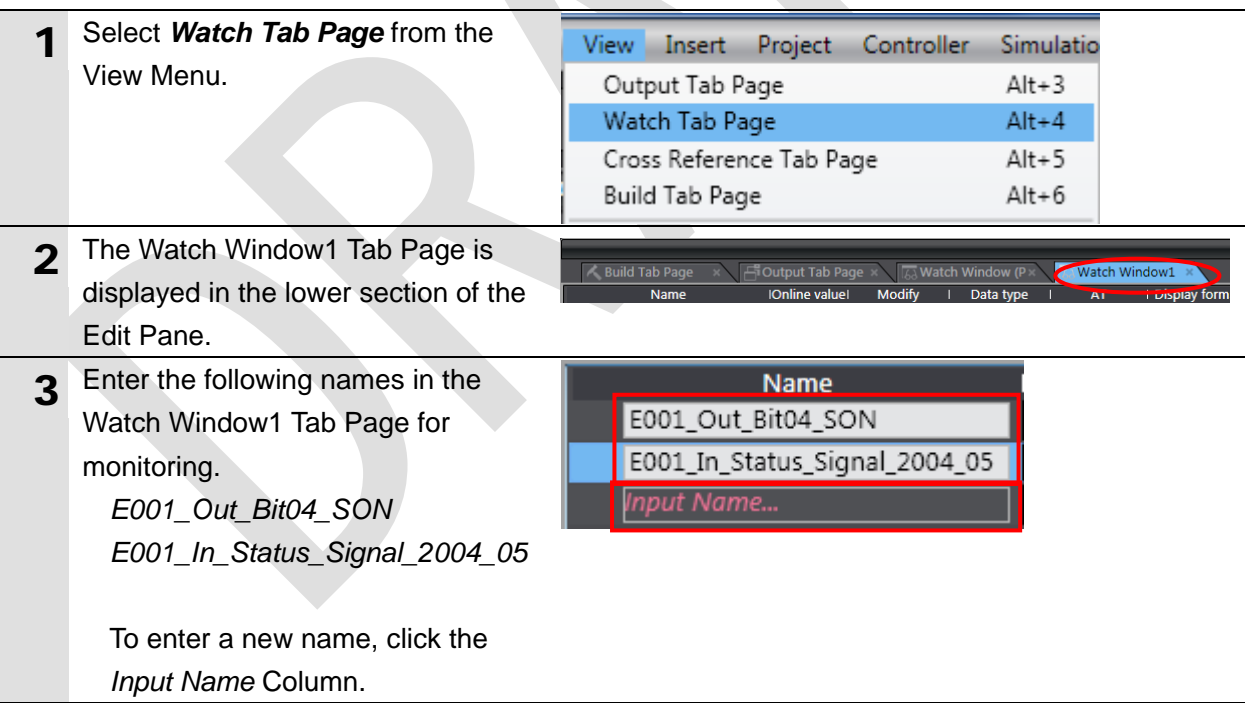

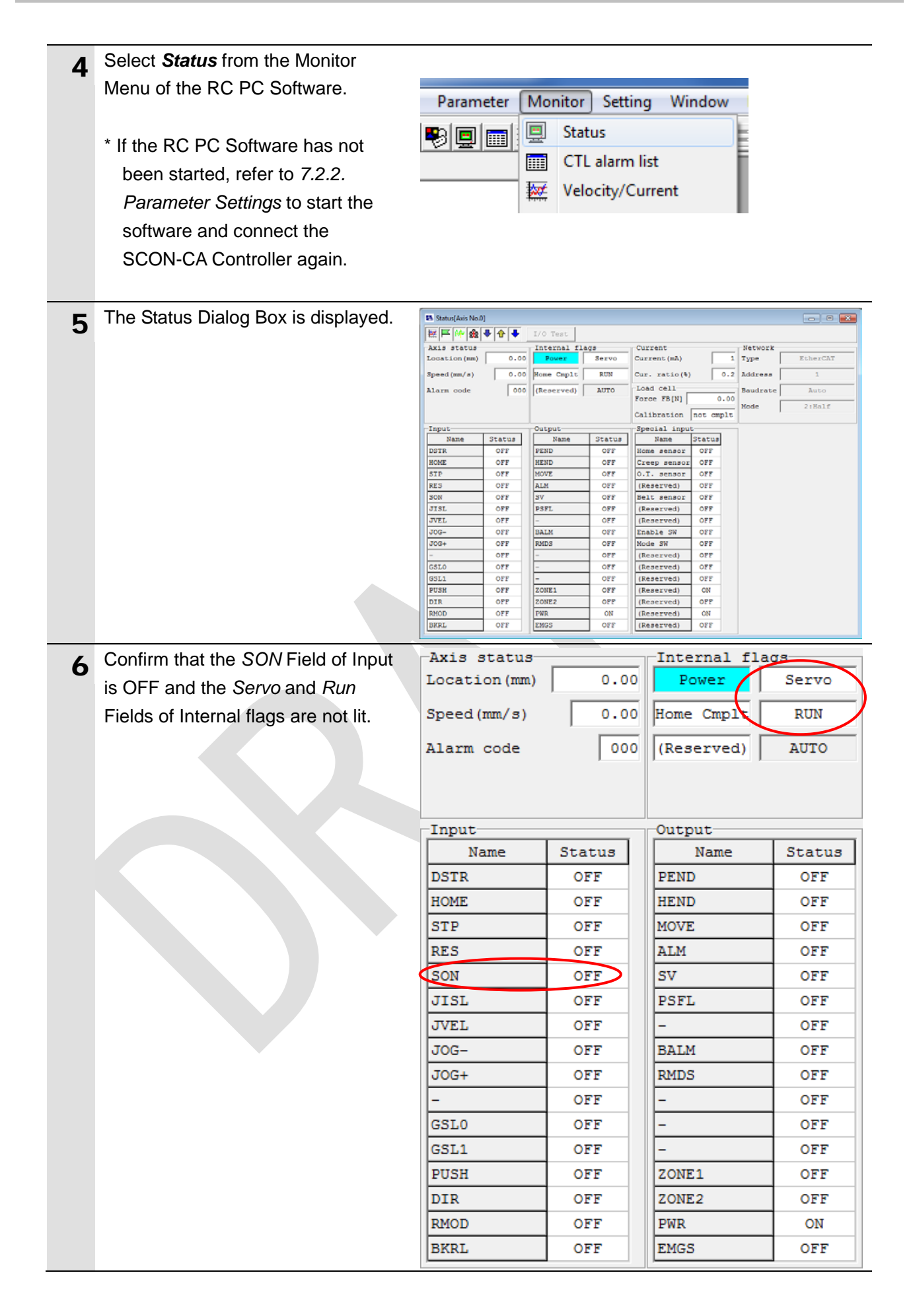

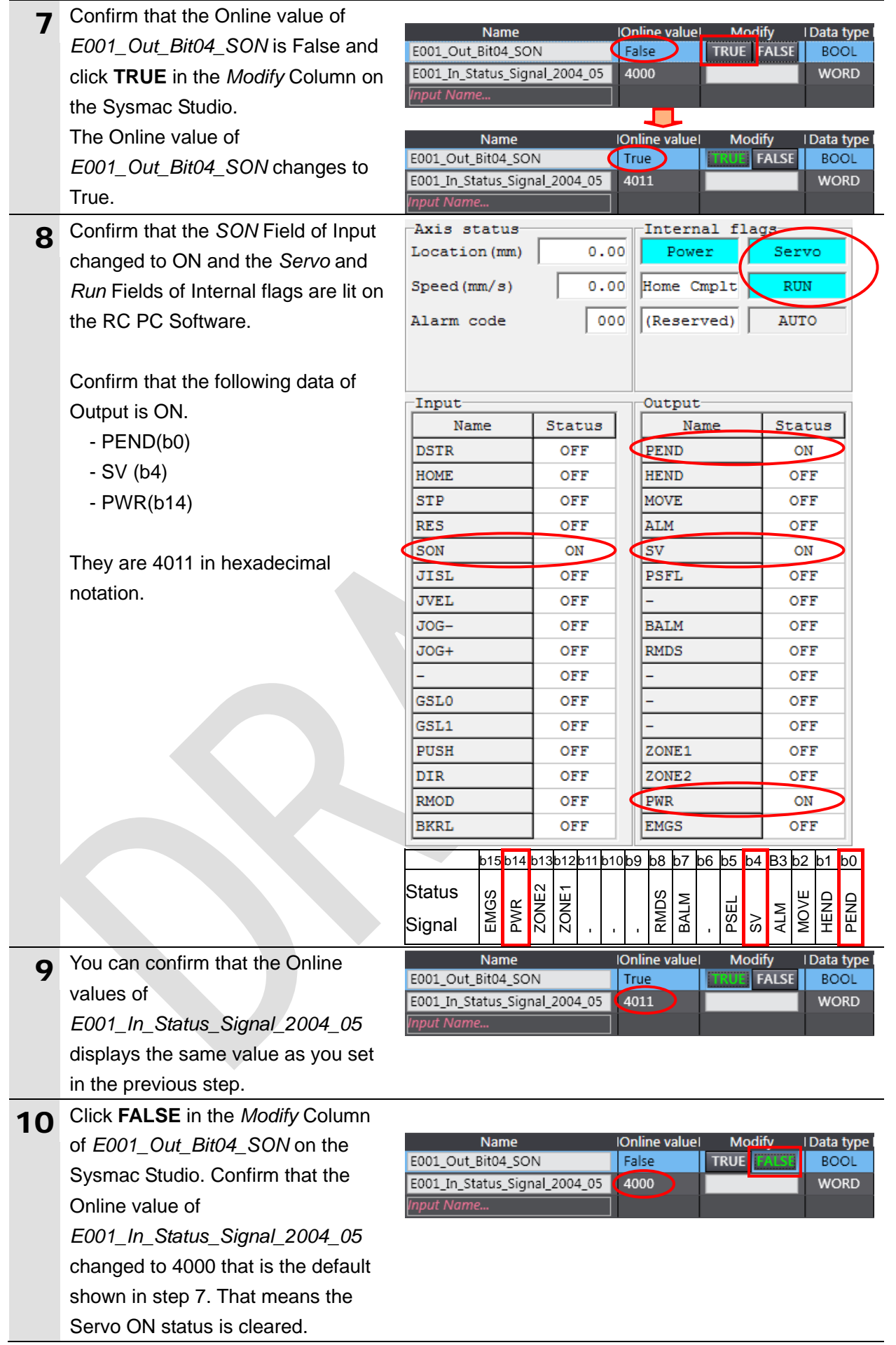

# <span id="page-36-0"></span>**8. Initialization Method**

This document explains the setting procedure from the factory default setting. Some settings may not be applicable as described in this document unless you use the devices with the factory default setting.

### <span id="page-36-1"></span>**8.1. Initializing the Controller**

To initialize the settings of the Controller, select *Clear All Memory* from the Controller Menu of the Sysmac Studio. The Clear All Memory Dialog Box is displayed. Check the contents and click the **OK** Button.

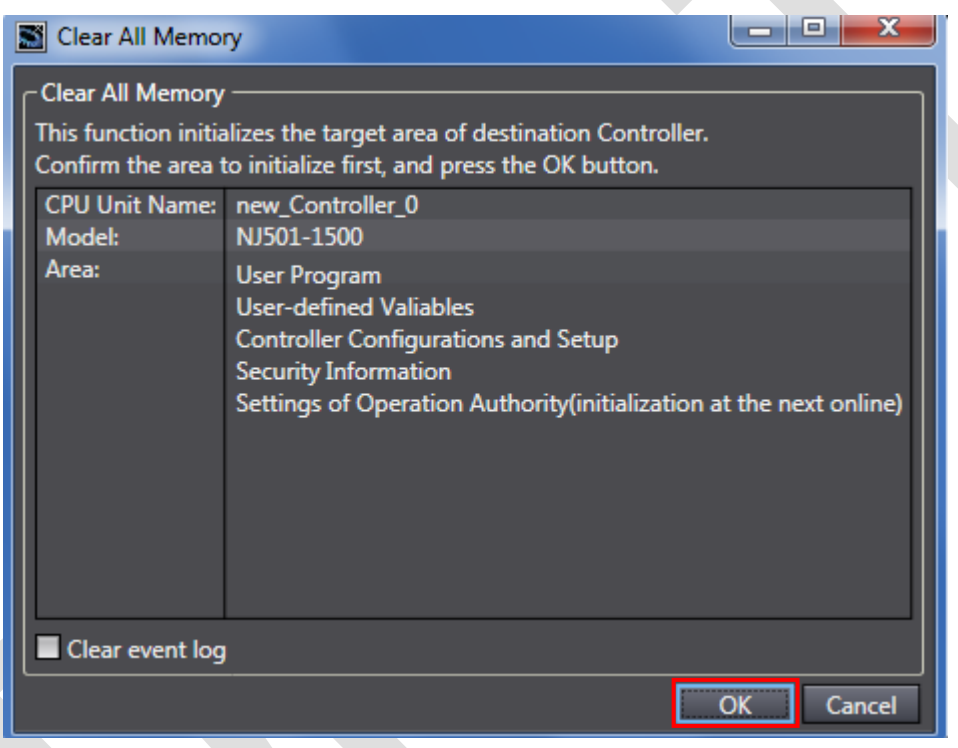

## <span id="page-36-2"></span>**8.2. Initializing the IAI SCON-CA Controller**

For information on how to initialize the IAI SCON-CA Controller, refer to *Appendix 14.1 Parameter (Factory Default Setting) Initializing Method of the ROBO CYLINDER PC Software Operation Manual* (Cat. No. ME0155).

# <span id="page-37-0"></span>**9. Revision History**

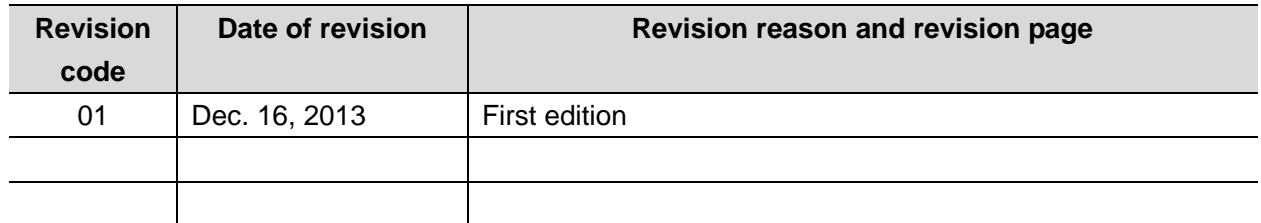

#### **OMRON Corporation Industrial Automation Company** Tokyo, JAPAN

#### Contact: www.ia.omron.com

Regional Headquarters<br>
OMRON EUROPE B.V.<br>
Wegalaan 67-69-2132 JD Hoofddorp<br>
The Netherlands Tel: (31)2356-81-300/Fax: (31)2356-81-388

**OMRON ASIA PACIFIC PTE. LTD.**<br>No. 438A Alexandra Road # 05-05/08 (Lobby 2), Alexandra Technopark, Singapore 119967<br>Tel: (65) 6835-3011/Fax: (65) 6835-2711

**OMRON ELECTRONICS LLC**<br>One Commerce Drive Schaumburg,<br>IL 60173-5302 U.S.A. Tel: (1) 847-843-7900/Fax: (1) 847-843-7787

**OMRON (CHINA) CO., LTD.**<br>Room 2211, Bank of China Tower,<br>200 Yin Cheng Zhong Road,<br>PuDong New Area, Shanghai, 200120, China<br>Tel: (86) 21-5037-2222/Fax: (86) 21-5037-2200

#### **Authorized Distributor:**

© OMRON Corporation 2013<br>In the interest of product improvement, All Rights Reserved. specifications are subject to change without notice.

**Cat. No. P58) -01 Cat. 12FH(-)**